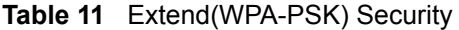

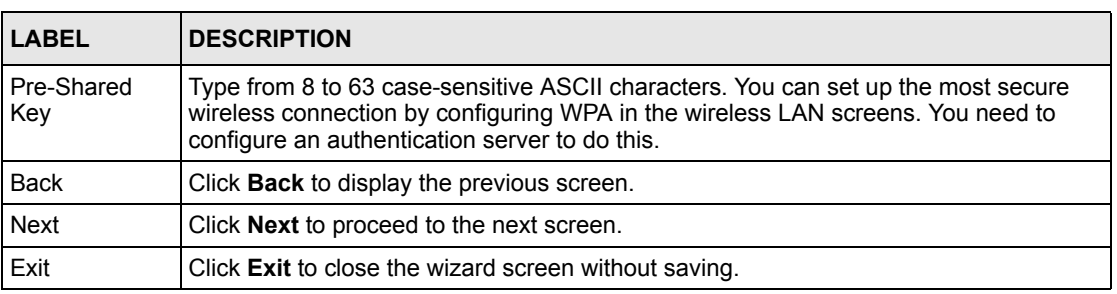

### **3.3.3 OTIST**

The following screen allows you to enable Prestige One-Touch Intelligent Security Technology (OTIST). One-Touch Intelligent Security Technology (OTIST) allows your Prestige to assign wireless clients the Prestige's SSID and static WEP or WPA-PSK encryption settings. The wireless client must also support OTIST and have OTIST enabled. See Section 4.5 on page 72 for more information.

### **Figure 18** OTIST

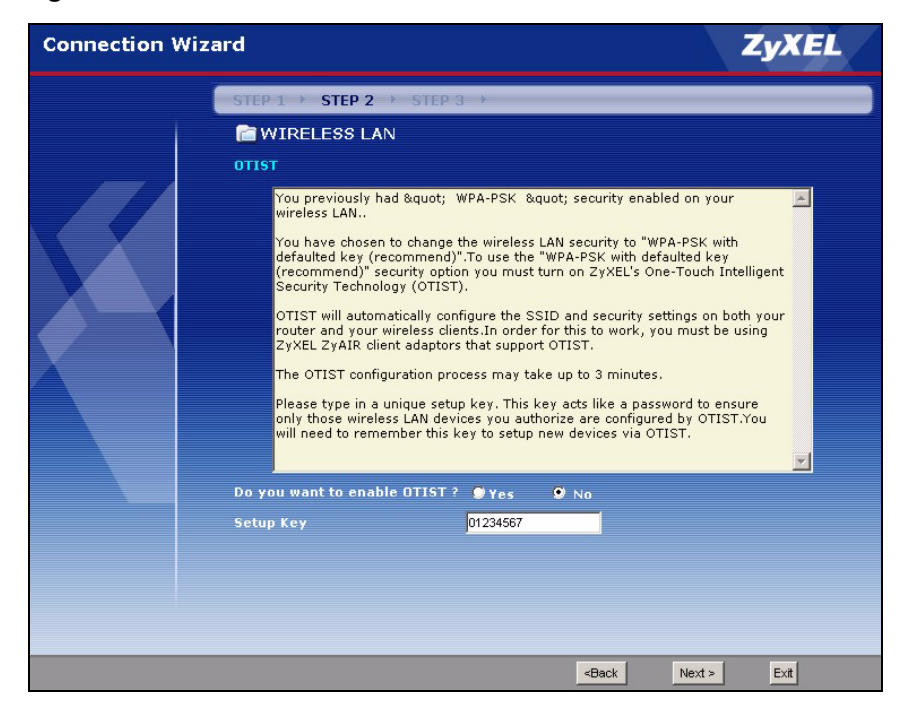

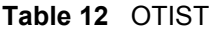

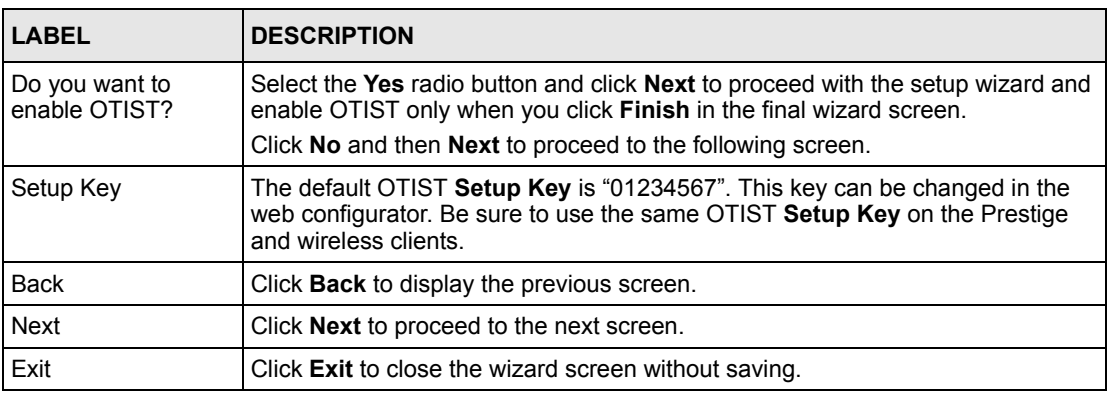

Refer to the chapter on wireless LAN for more information.

# **3.4 Connection Wizard: STEP 3: Internet Configuration**

The Prestige offers three Internet connection types. They are **Ethernet**, **PPP over Ethernet** or **PPTP**. The wizard attempts to detect which WAN connection type you are using. If the wizard does not detect a connection type, you must select one from the drop-down list box. Check with your ISP to make sure you use the correct type.

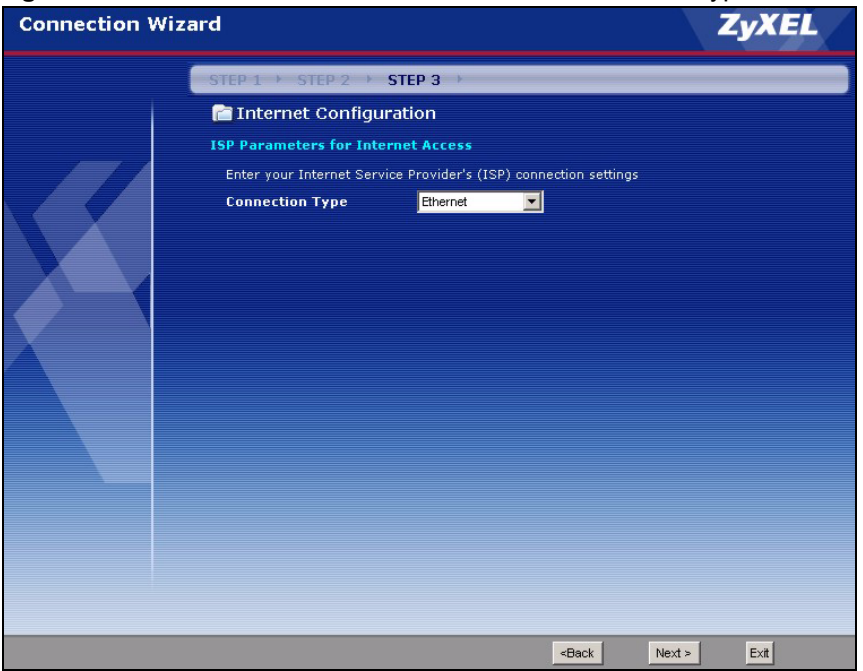

**Figure 19** Connection Wizard: STEP 3: WAN Connection Type.

| <b>CONNECTION TYPE</b> | <b>IDESCRIPTION</b>                                                                                                    |
|------------------------|----------------------------------------------------------------------------------------------------|
| Ethernet               | Select the <b>Ethernet</b> option when the WAN port is used as a regular Ethernet.                                                          |
| <b>PPPOE</b>           | Select the PPP over Ethernet option for a dial-up connection. If your ISP<br>gave you a an IP address and/or subnet mask, then select PPTP. |
| I PPTP                 | Select the <b>PPTP</b> option for a dial-up connection.                                                                                     |

**Table 13** Connection Wizard: STEP 3: WAN Connection Type

## **3.4.1 Ethernet Connection Type**

Choose **Ethernet** when the WAN port is used as a regular Ethernet.

| <b>Connection Wizard</b> |                                           |                                                                  |                                              | <b>ZyXEL</b> |
|--------------------------|-------------------------------------------|------------------------------------------------------------------|----------------------------------------------|--------------|
|                          | STEP 1 → STEP 2 → STEP 3 →                |                                                                  |                                              |              |
|                          | Internet Configuration                    |                                                                  |                                              |              |
|                          | <b>ISP Parameters for Internet Access</b> |                                                                  |                                              |              |
|                          |                                           | Enter your Internet Service Provider's (ISP) connection settings |                                              |              |
|                          | <b>Connection Type</b>                    | Ethernet<br>$\overline{\phantom{a}}$                             |                                              |              |
|                          |                                           |                                                                  |                                              |              |
|                          |                                           |                                                                  |                                              |              |
|                          |                                           |                                                                  | Next ><br><back< td=""><td>Exit</td></back<> | Exit         |

**Figure 20** Ethernet Connection Type

## **3.4.2 PPPoE Connection Type**

Point-to-Point Protocol over Ethernet (PPPoE) functions as a dial-up connection. PPPoE is an IETF (Internet Engineering Task Force) standard specifying how a host personal computer interacts with a broadband modem (for example DSL, cable, wireless, etc.) to achieve access to high-speed data networks.

For the service provider, PPPoE offers an access and authentication method that works with existing access control systems (for instance, RADIUS).

One of the benefits of PPPoE is the ability to let end users access one of multiple network services, a function known as dynamic service selection. This enables the service provider to easily create and offer new IP services for specific users.

Operationally, PPPoE saves significant effort for both the subscriber and the ISP/carrier, as it requires no specific configuration of the broadband modem at the subscriber's site.

By implementing PPPoE directly on the Prestige (rather than individual computers), the computers on the LAN do not need PPPoE software installed, since the Prestige does that part of the task. Furthermore, with NAT, all of the LAN's computers will have Internet access.

Refer to the appendix for more information on PPPoE.

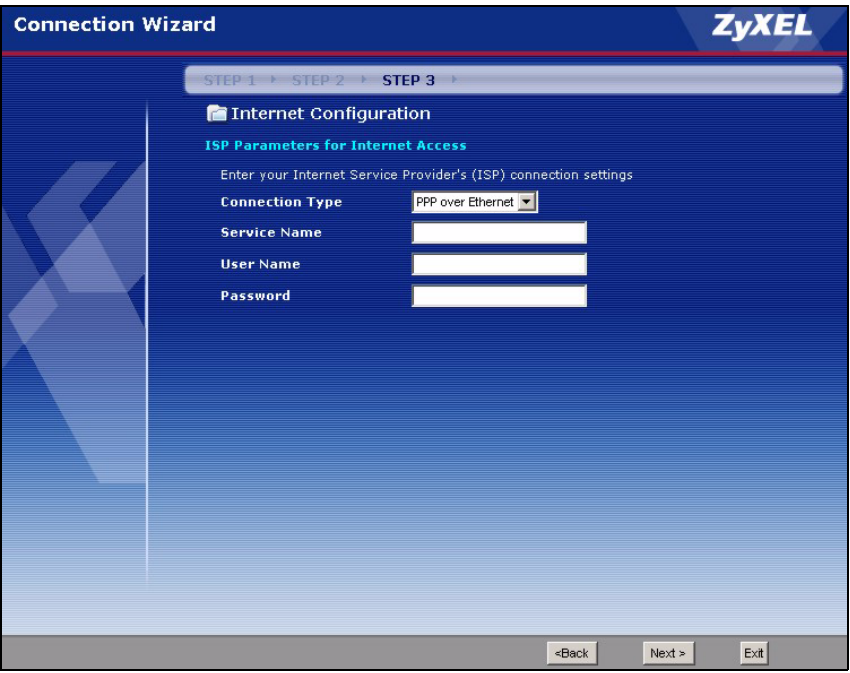

**Figure 21** PPPoE Connection Type

The following table describes the labels in this screen.

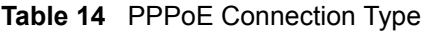

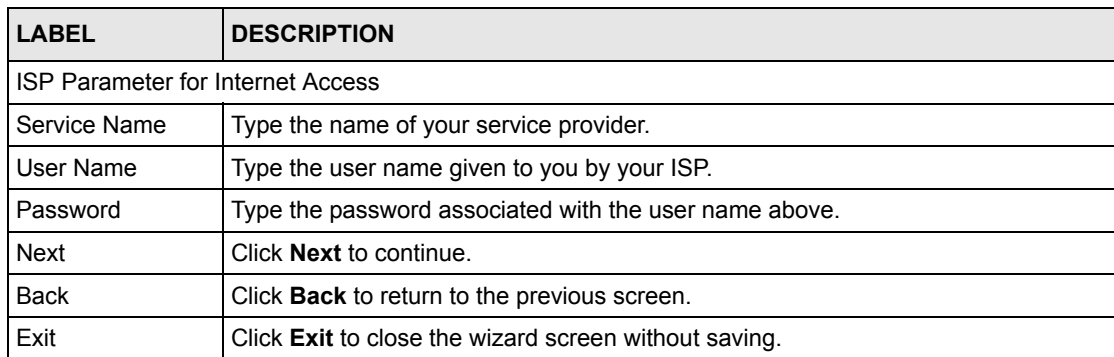

# **3.4.3 PPTP Connection Type**

Point-to-Point Tunneling Protocol (PPTP) is a network protocol that enables transfers of data from a remote client to a private server, creating a Virtual Private Network (VPN) using TCP/ IP-based networks.

PPTP supports on-demand, multi-protocol, and virtual private networking over public networks, such as the Internet.

Refer to the appendix for more information on PPTP.

**Note:** The Prestige supports one PPTP server connection at any given time.

**Figure 22** PPTP Connection Type

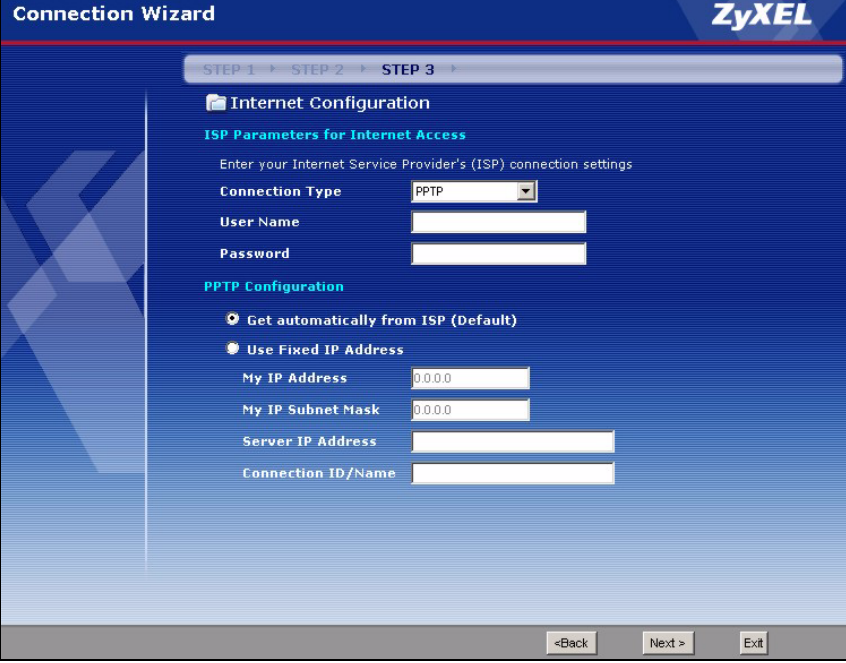

The following table describes the fields in this screen

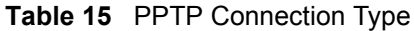

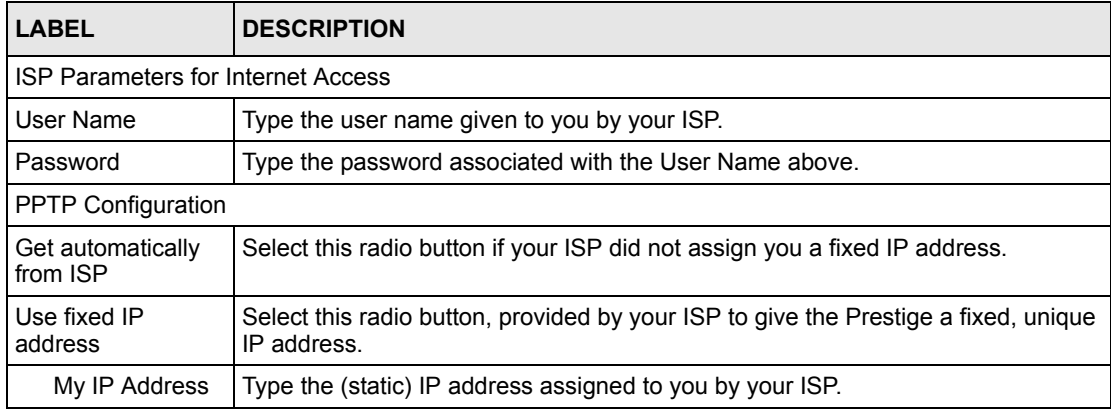

| <b>LABEL</b>           | <b>DESCRIPTION</b>                                                                                                    |  |
|------------------------|----------------------------------------------------------------------------------------------------|--|
| My IP Subnet<br>Mask   | Type the subnet mask assigned to you by your ISP (if given).                                                                                                    |  |
| Server IP<br>Address   | Type the IP address of the PPTP server.                                                                                                    |  |
| Connection ID/<br>Name | Enter the connection ID or connection name in this field. It must follow the "c:id"<br>and "n:name" format. For example, C:12 or N:My ISP.<br>This field is optional and depends on the requirements of your ISP. |  |
| <b>Back</b>            | Click <b>Back</b> to return to the previous screen.                                                                                                    |  |
| <b>Next</b>            | Click <b>Next</b> to continue.                                                                                                    |  |
| Exit                   | Click <b>Exit</b> to close the wizard screen without saving.                                                                                                    |  |

**Table 15** PPTP Connection Type

## **3.4.4 Your IP Address**

The following wizard screen allows you to assign a fixed IP address or give the Prestige an automatically assigned IP address depending on your ISP.

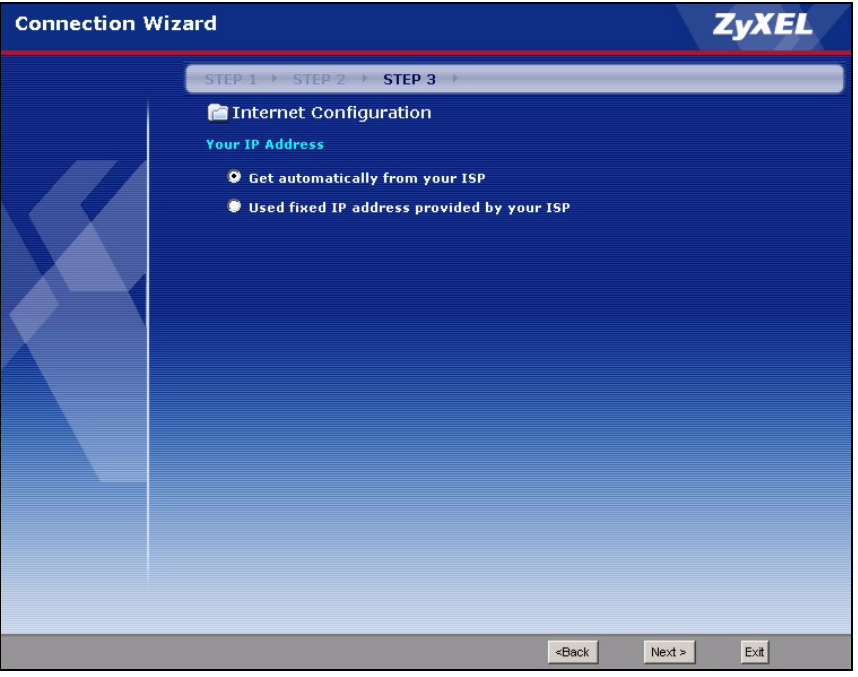

**Figure 23** Your IP Address

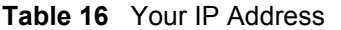

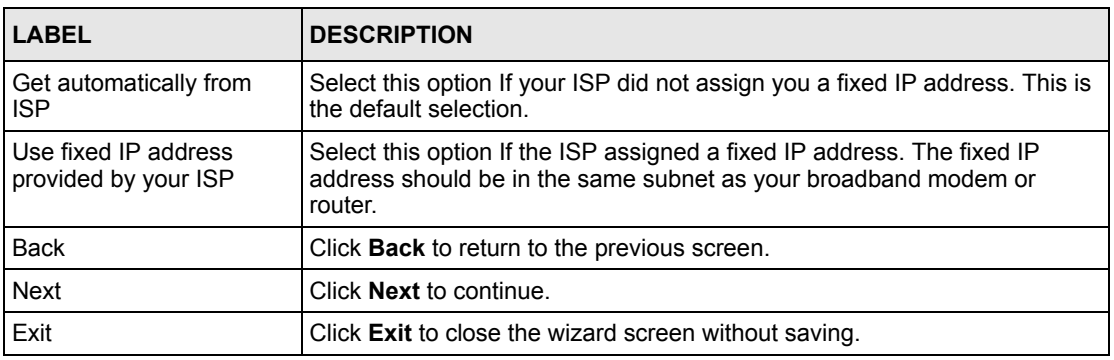

### **3.4.5 WAN MAC Address**

Every Ethernet device has a unique MAC (Media Access Control) address. The MAC address is assigned at the factory and consists of six pairs of hexadecimal characters, for example, 00- A0-C5-00-00-02.

You can configure the WAN port's MAC address by either using the factory default or cloning the MAC address from a computer on your LAN. Once it is successfully configured, the address will be copied to the "rom" file (ZyNOS configuration file). It will not change unless you change the setting or upload a different "rom" file.

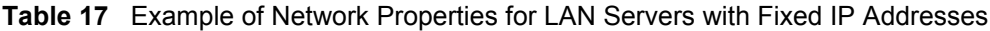

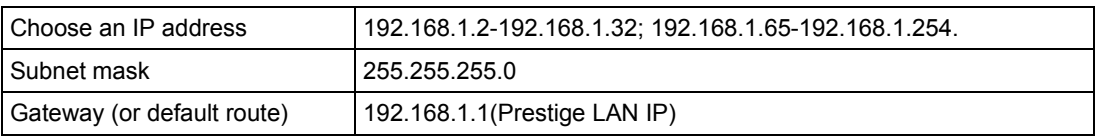

This screen allows users to configure the WAN port's MAC address by either using the factory default or cloning the MAC address from a computer on your LAN.

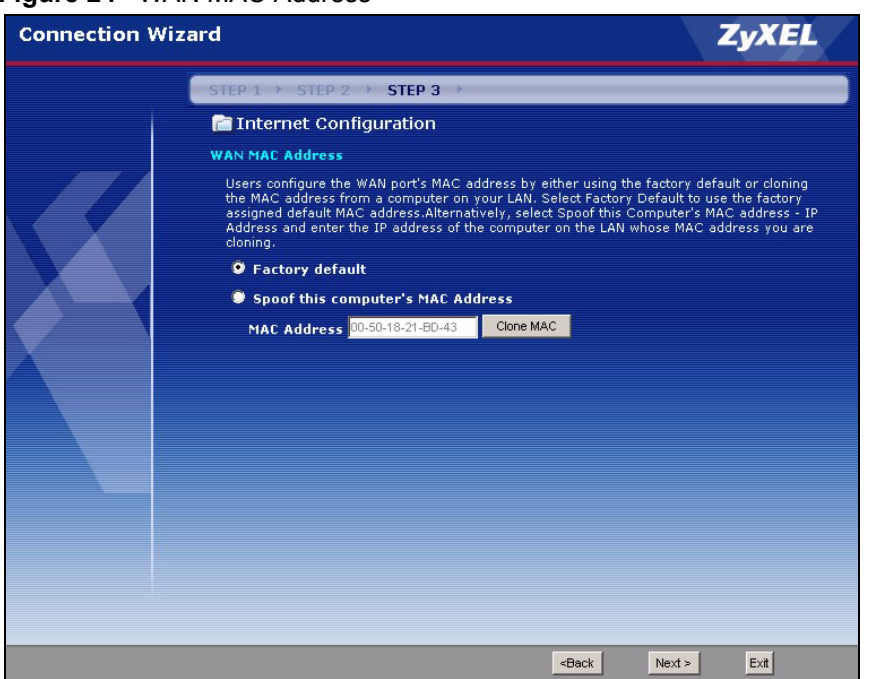

**Figure 24** WAN MAC Address

The following table describes the fields in this screen.

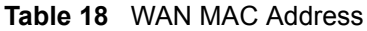

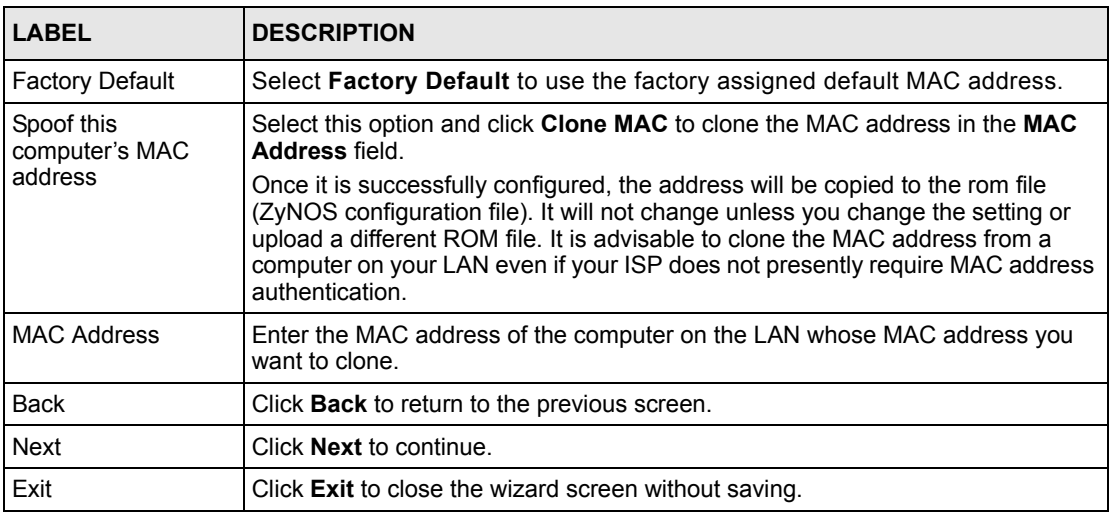

# **3.4.6 Connection Wizard Complete**

Follow the on-screen instructions and click **Next**.

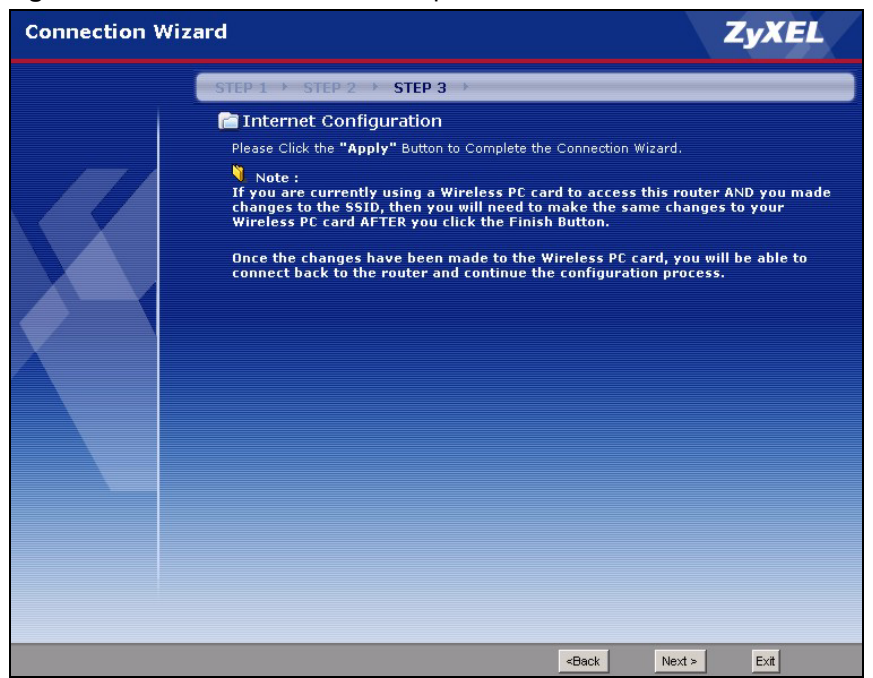

**Figure 25** Connection Wizard Complete

Click **Finish** to complete the wizard setup and save your configuration.

**Figure 26** Connection Wizard: Congratulation

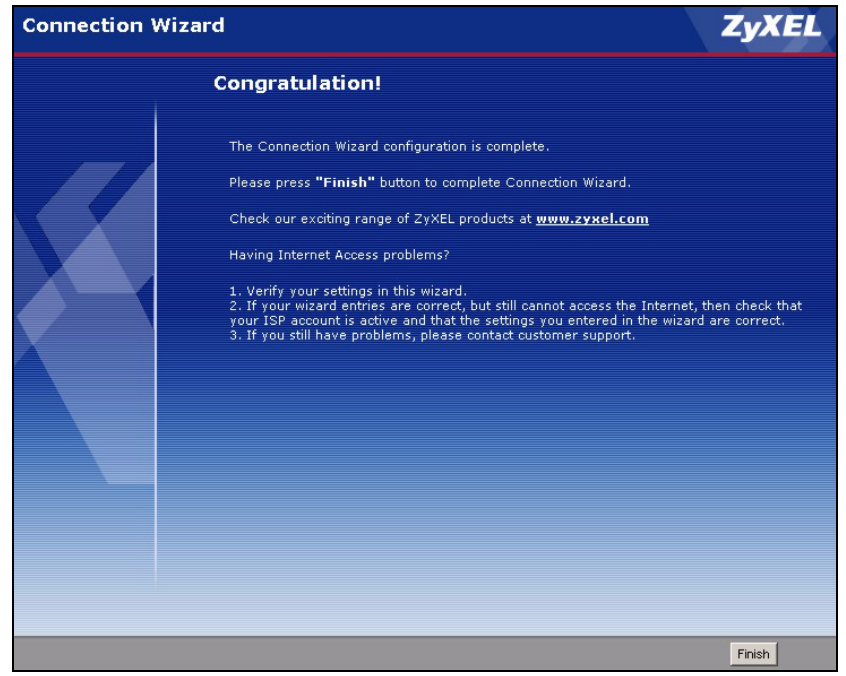

Well done! You have successfully set up your Prestige to operate on your network and access the Internet.

# **CHAPTER 4 Wireless LAN**

This chapter discusses how to configure Wireless LAN.

# **4.1 Introduction**

A wireless LAN can be as simple as two computers with wireless LAN adapters communicating in a peer-to-peer network or as complex as a number of computers with wireless LAN adapters communicating through access points which bridge network traffic to the wired LAN.

**Note:** See the WLAN appendix for more detailed information on WLANs.

# **4.2 Wireless Security Overview**

Wireless security is vital to your network to protect wireless communication between wireless stations, access points and the wired network.

Wireless security methods available on the Prestige are data encryption, wireless client authentication, restricting access by device MAC address and hiding the Prestige identity.

## **4.2.1 Encryption**

- Use WPA security if you have WPA-aware wireless clients and a RADIUS server. WPA has user authentication and improved data encryption over WEP.
- Use WPA-PSK if you have WPA-aware wireless clients but no RADIUS server.
- If you don't have WPA-aware wireless clients, then use WEP key encrypting. A higher bit key offers better security at a throughput trade-off. You can use Passphrase to automatically generate 64-bit or 128-bit WEP keys or manually enter 64-bit or 128-bit WEP keys.

## **4.2.2 Authentication**

WPA has user authentication and you can also configure IEEE 802.1x to use a RADIUS server to authenticate wireless clients before joining your network.

• Use RADIUS authentication if you have a RADIUS server. See the appendices for information on protocols used when a client authenticates with a RADIUS server via the Prestige.

### **4.2.3 Restricted Access**

The **MAC Filter** screen allows you to configure the AP to give exclusive access to devices (**Allow**) or exclude them from accessing the AP (**Deny**).

### **4.2.4 Hide Prestige Identity**

If you hide the ESSID, then the Prestige cannot be seen when a wireless client scans for local APs. The trade-off for the extra security of "hiding" the Prestige may be inconvenient for some valid WLAN clients.

## **4.2.5 Using OTIST**

In a wireless network, the wireless clients must have the same SSID and security settings as the access point (AP) or wireless router (we will refer to both as "AP" here) in order to associate with it. Traditionally this meant that you had to configure the settings on the AP and then manually configure the exact same settings on each wireless client.

OTIST (One-Touch Intelligent Security Technology) allows you to transfer your AP's SSID and WEP or WPA-PSK security settings to wireless clients that support OTIST and are within transmission range. You can also choose to have OTIST generate a WPA-PSK key for you if you didn't configure one manually.

**Note:** OTIST replaces the pre-configured wireless settings on the wireless clients.

# **4.3 Configuring Wireless LAN on the Prestige**

- **1** Configure the **SSID** and **Security Mode** in the **Wireless** screen. If you configure **WEP**, you can't configure **WPA** or **WPA-PSK**.
- **2** Use the **MAC Filter** screen to restrict access to your wireless network by MAC address.
- **3** If you have OTIST-enabled clients, configure **OTIST** in the **OTIST** screen. **OTIST** transfers device SSID and WEP or WPA-PSK key settings (if enabled) to wireless clients.

The following figure shows the relative effectiveness of these wireless security methods available on your Prestige.

**Table 19** ZyAIR Wireless Security Levels

| Security Level | <b>Security Type</b>                             |
|----------------|--------------------------------------------------|
| Least Secure   | Unique SSID (Default)                            |
|                | Unique SSID with Hide SSID Enabled               |
|                | <b>MAC Address Filtering</b>                     |
|                | <b>WEP Encryption</b>                            |
|                | IEEE802.1x EAP with RADIUS Server Authentication |
| Most Secure    | Wi-Fi Protected Access (WPA)                     |

**Note:** You must enable the same wireless security settings on the Prestige and on all wireless clients that you want to associate with it.

# **4.4 General Wireless LAN Screen**

**Note:** If you are configuring the Prestige from a computer connected to the wireless LAN and you change the Prestige's SSID or WEP settings, you will lose your wireless connection when you press **Apply** to confirm. You must then change the wireless settings of your computer to match the Prestige's new settings.

Click the **Wireless LAN** link under **Network** to open the **General** screen.

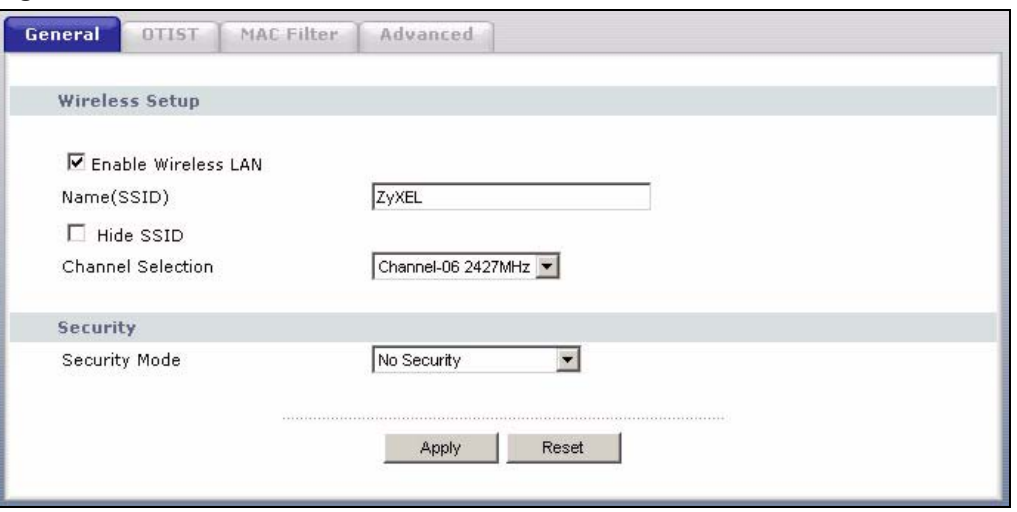

**Figure 27** Wireless: General

The following table describes the general wireless LAN labels in this screen.

| <b>LABEL</b>           | <b>DESCRIPTION</b>                                                                                                    |  |
|------------------------|----------------------------------------------------------------------------------------------------|--|
| Enable<br>Wireless LAN | Click the check box to activate wireless LAN.                                                                                                    |  |
| Name(SSID)             | (Service Set IDentity) The SSID identifies the Service Set with which a wireless<br>station is associated. Wireless stations associating to the access point (AP) must<br>have the same SSID. Enter a descriptive name (up to 32 printable 7-bit ASCII<br>characters) for the wireless LAN.                                              |  |
|                        | <b>Note:</b> If you are configuring the Prestige from a computer connected<br>to the wireless LAN and you change the Prestige's SSID or<br>WEP settings, you will lose your wireless connection when you<br>press Apply to confirm. You must then change the wireless<br>settings of your computer to match the Prestige's new settings. |  |
| Hide SSID              | Select this check box to hide the SSID in the outgoing beacon frame so a station<br>cannot obtain the SSID through passive scanning using a site survey tool.                                                                                                    |  |
| Channel<br>Selection   | Set the operating frequency/channel depending on your particular region.<br>Select a channel from the drop-down list box.<br>Refer to the Connection Wizard chapter for more information on channels.                                                                                                    |  |
| Apply                  | Click Apply to save your changes back to the Prestige.                                                                                                    |  |
| Reset                  | Click Reset to reload the previous configuration for this screen.                                                                                                    |  |

**Table 20** Wireless: General

See the rest of this chapter for information on the other labels in this screen.

## **4.4.1 No Security**

Select **No Security** to allow wireless stations to communicate with the access points without any data encryption.

**Note:** If you do not enable any wireless security on your Prestige, your network is accessible to any wireless networking device that is within range.

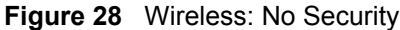

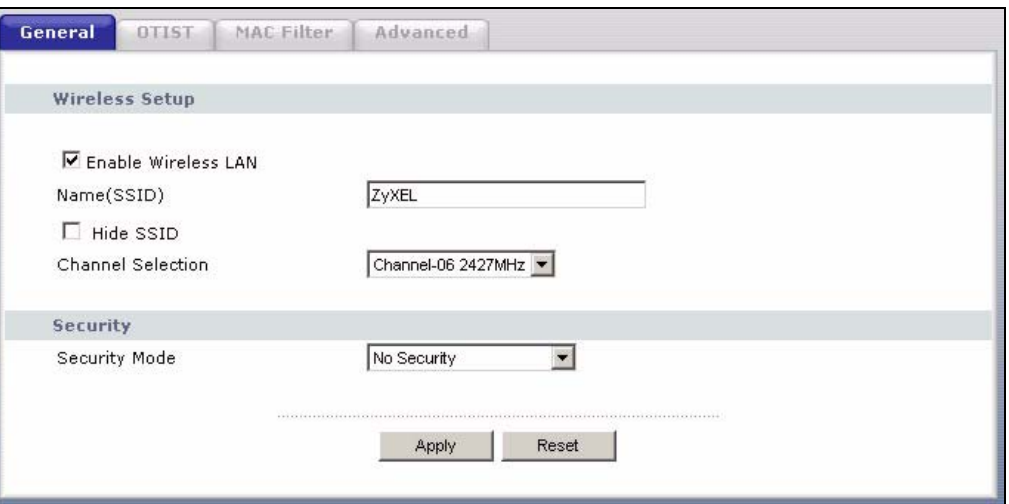

**Table 21** Wireless No Security

| <b>LABEL</b>  | <b>DESCRIPTION</b>                                                |  |
|---------------|-------------------------------------------------------------------|--|
| Security Mode | Choose No Security from the drop-down list box.                   |  |
| Apply         | Click Apply to save your changes back to the Prestige.            |  |
| Reset         | Click Reset to reload the previous configuration for this screen. |  |

## **4.4.2 WEP Encryption**

WEP encryption scrambles the data transmitted between the wireless stations and the access points to keep network communications private. It encrypts unicast and multicast communications in a network. Both the wireless stations and the access points must use the same WEP key.

Your Prestige allows you to configure up to four 64-bit or 128-bit WEP keys but only one key can be enabled at any one time.

In order to configure and enable WEP encryption; click **Wireless LAN** and **Wireless** to display the **General** screen.

Select **Static WEP** from the **Security Mode** list.

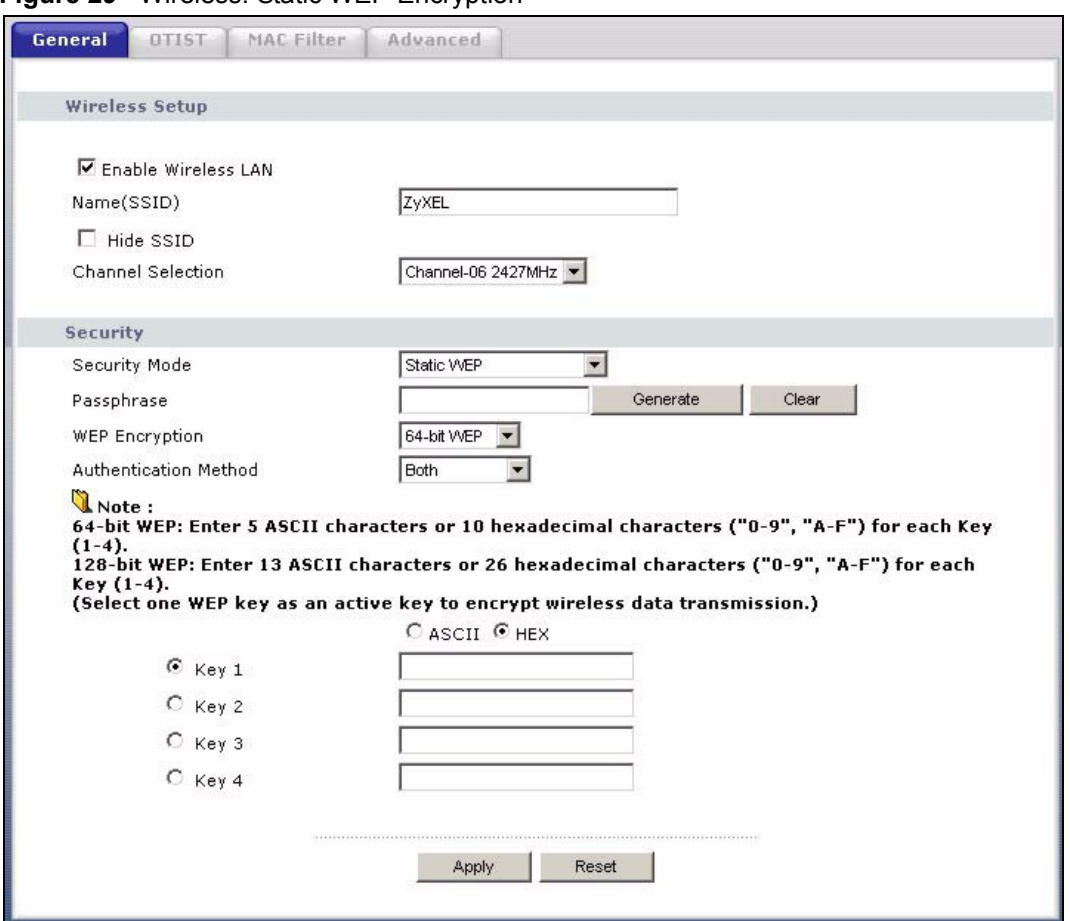

**Figure 29** Wireless: Static WEP Encryption

The following table describes the wireless LAN security labels in this screen.

**Table 22** Wireless: Static WEP Encryption

| LABEL                    | <b>DESCRIPTION</b>                                                                                                    |
|--------------------------|----------------------------------------------------------------------------------------------------|
| Passphrase               | Enter a Passphrase (up to 32 printable characters) and clicking Generate. The<br>Prestige automatically generates four different WEP keys.        |
| Generate                 | After you enter the passphrase, click Generate to have the Prestige generates four<br>different WEP keys automatically.                           |
| Clear                    | Click Clear to discard the passphrase you configured in the Passphrase field and the<br>WEP key(s) generated automatically or maually configured. |
| <b>WFP</b><br>Encryption | Select 64-bit WEP or 128-bit WEP to enable data encryption.                                                                                       |
| Authentication<br>Method | Select Auto, Open System or Shared Key from the drop-down list box.                                                                               |
| <b>ASCII</b>             | Select this option in order to enter ASCII characters as the WEP key.                                                                             |
| Hex                      | Select this option in order to enter hexadecimal characters as a WEP key.                                                                         |
|                          | The preceding "0x", that identifies a hexadecimal key, is entered automatically.                                                                  |

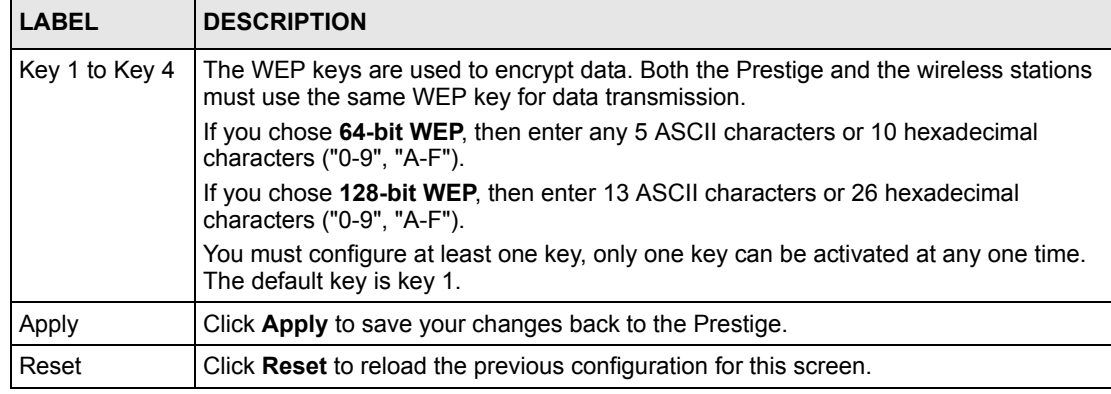

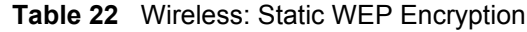

## **4.4.3 Introduction to WPA**

Wi-Fi Protected Access (WPA) is a subset of the IEEE 802.11i standard. WPA is preferred to WEP as WPA has user authentication and improved data encryption. See the appendix for more information on WPA user authentication and WPA encryption.

If both an AP and the wireless clients support WPA and you have an external RADIUS server, use WPA for stronger data encryption. If you don't have an external RADIUS server, you should use WPA-PSK (WPA-Pre-Shared Key) that only requires a single (identical) password entered into each access point, wireless gateway and wireless client. As long as the passwords match, a wireless client will be granted access to a WLAN.

## **4.4.4 WPA-PSK Application Example**

A WPA-PSK application looks as follows.

- **1** First enter identical passwords into the AP and all wireless clients. The Pre-Shared Key (PSK) must consist of between 8 and 63 ASCII characters (including spaces and symbols).
- **2** The AP checks each wireless client's password and (only) allows it to join the network if the password matches.
- **3** The AP derives and distributes keys to the wireless clients.
- **4** The AP and wireless clients use the TKIP encryption process to encrypt data exchanged between them.

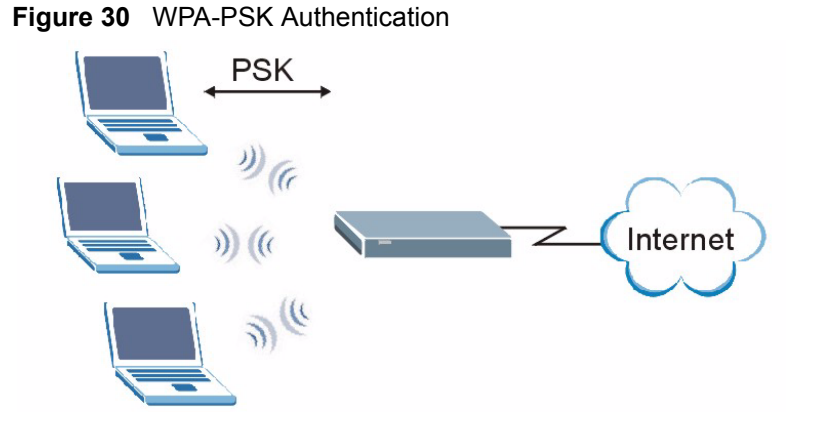

## **4.4.5 WPA-PSK Authentication Screen**

In order to configure and enable WPA-PSK Authentication; click the **Wireless LAN** link under **Network** to display the **General** screen. Select **WPA-PSK** from the **Security Mode** list.

#### **Figure 31** Wireless: WPA-PSK

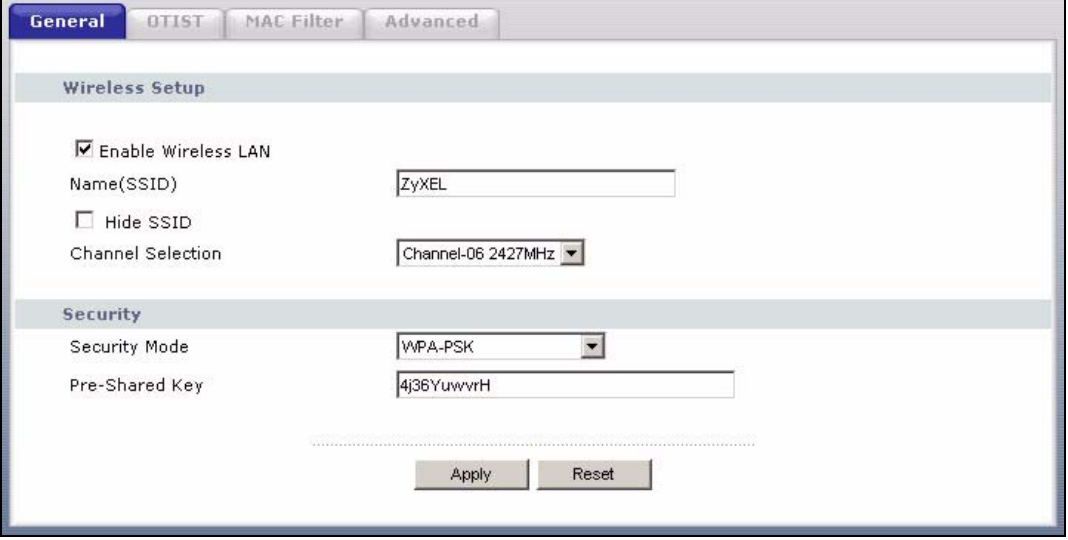

The following table describes the labels in this screen.

#### **Table 23** Wireless: WPA-PSK

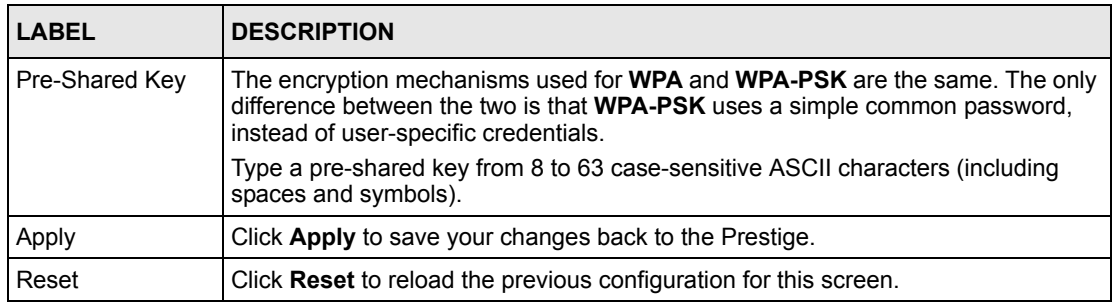

## **4.4.6 WPA with RADIUS Application Example**

You need the IP address of the RADIUS server, its port number (default is 1812), and the RADIUS shared secret. A WPA application example with an external RADIUS server looks as follows. "A" is the RADIUS server. "DS" is the distribution system.

- **1** The AP passes the wireless client's authentication request to the RADIUS server.
- **2** The RADIUS server then checks the user's identification against its database and grants or denies network access accordingly.
- **3** The RADIUS server distributes a Pairwise Master Key (PMK) key to the AP that then sets up a key hierarchy and management system, using the pair-wise key to dynamically generate unique data encryption keys to encrypt every data packet that is wirelessly communicated between the AP and the wireless clients.

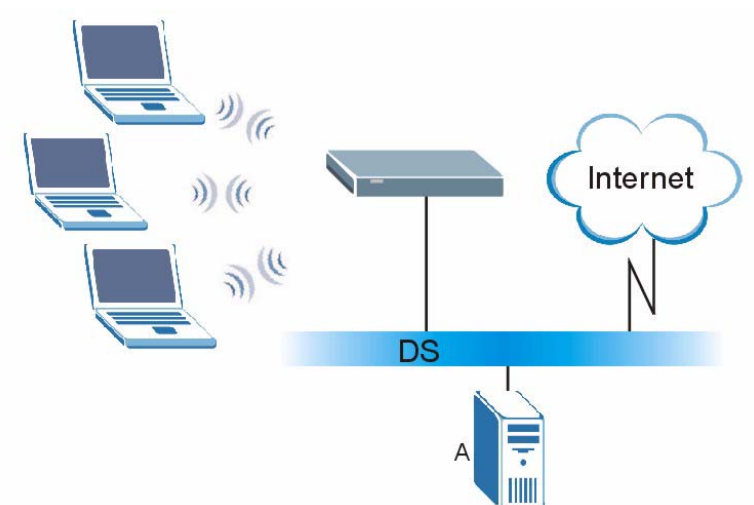

**Figure 32** WPA with RADIUS Application Example

# **4.4.7 Wireless Client WPA Supplicants**

A wireless client supplicant is the software that runs on an operating system instructing the wireless client how to use WPA. At the time of writing, the most widely available supplicant is the WPA patch for Windows XP, Funk Software's Odyssey client.

The Windows XP patch is a free download that adds WPA capability to Windows XP's builtin "Zero Configuration" wireless client. However, you must run Windows XP to use it.

## **4.4.8 WPA Authentication Screen**

In order to configure and enable WPA Authentication; click the **Wireless LAN** link under **Network** to display the **General** screen. Select **WPA** from the **Security Mode** list.

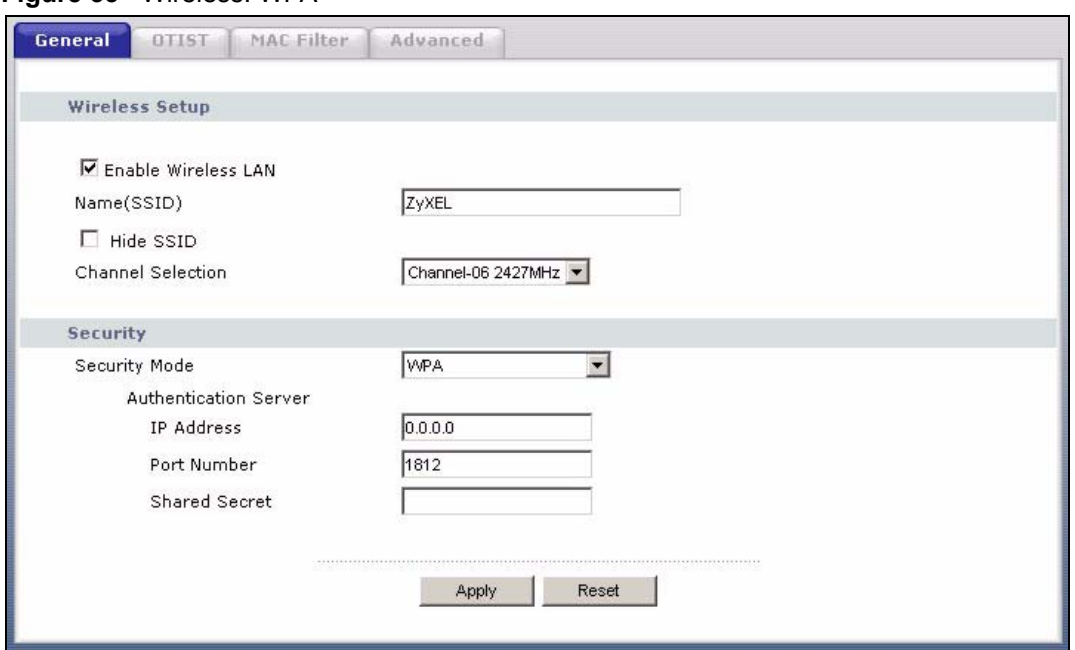

**Figure 33** Wireless: WPA

**Table 24** Wireless: WPA

| <b>LABEL</b>                 | <b>DESCRIPTION</b>                                                                                                    |  |
|------------------------------|----------------------------------------------------------------------------------------------------|--|
| <b>Authentication Server</b> |                                                                                                    |  |
| <b>IP Address</b>            | Enter the IP address of the external authentication server in dotted decimal<br>notation.                                                   |  |
| Port Number                  | Enter the port number of the external authentication server. The default port<br>number is 1812.                                            |  |
|                              | You need not change this value unless your network administrator instructs you<br>to do so with additional information.                     |  |
| <b>Shared Secret</b>         | Enter a password (up to 31 alphanumeric characters) as the key to be shared<br>between the external authentication server and the Prestige. |  |
|                              | The key must be the same on the external authentication server and your<br>Prestige. The key is not sent over the network.                  |  |
| Apply                        | Click <b>Apply</b> to save your changes back to the Prestige.                                                                               |  |
| Reset                        | Click Reset to reload the previous configuration for this screen.                                                                           |  |

## **4.4.9 IEEE 802.1x Overview**

You need the following for IEEE 802.1x authentication.

• A computer with an IEEE 802.11 a/b/g wireless LAN adapter and equipped with a web browser (with JavaScript enabled) and/or Telnet.

- A wireless station computer must be running IEEE 802.1x-compliant software. Not all Windows operating systems support IEEE 802.1x (see the Microsoft web site for details). For other operating systems, see their documentation. If your operating system does not support IEEE 802.1x, then you may need to install IEEE 802.1x client software.
- An optional network RADIUS server for remote user authentication and accounting.

## **4.4.10 IEEE 802.1x and Dynamic WEP Key Exchange Screen**

In order to configure and enable 802.1x and dynamic WEP key exchange; click the **Wireless LAN** link under **Network** to display the **General** screen. Select **802.1x + Dynamic WEP** from the **Security Mode** list.

**Figure 34** Wireless: 802.1x and Dynamic WEP

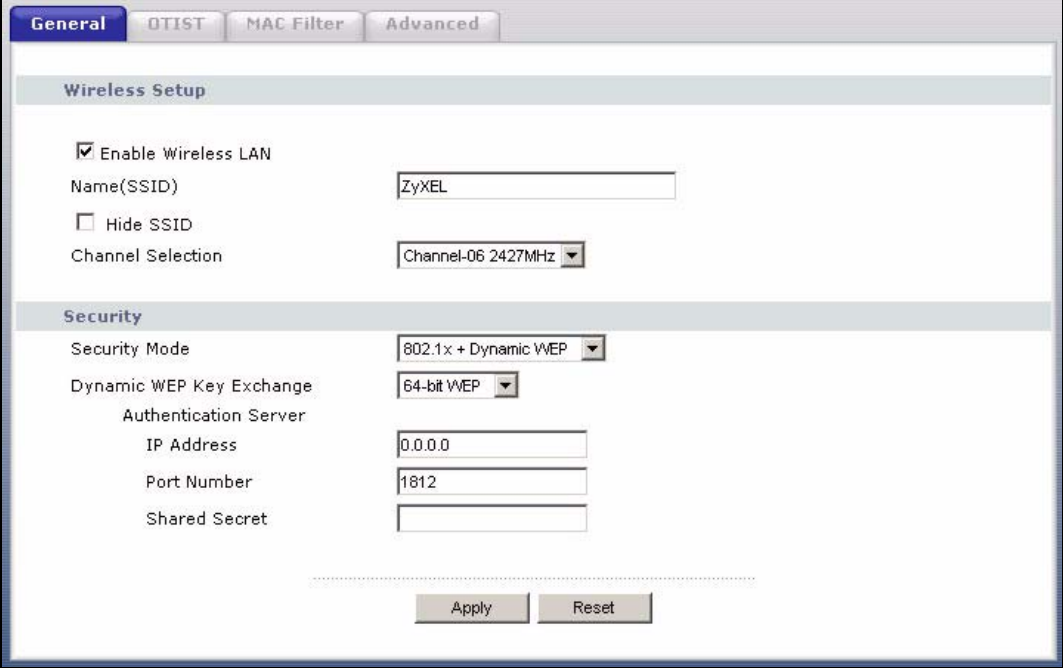

The following table describes the labels in this screen.

**Table 25** Wireless: 802.1x and Dynamic WEP

| <b>LABEL</b>                 | <b>DESCRIPTION</b>                                                                                                    |  |
|------------------------------|----------------------------------------------------------------------------------------------------|--|
| Dynamic WEP Key<br>Exchange  | Select 64-bit WEP or 128-bit WEP to enable data encryption. Up to 32 stations<br>can access the Prestige when you configure dynamic WEP key exchange. |  |
| <b>Authentication Server</b> |                                                                                                    |  |
| <b>IP Address</b>            | Enter the IP address of the external authentication server in dotted decimal<br>notation.                                                             |  |
| Port Number                  | Enter the port number of the external authentication server. The default port<br>number is 1812.                                                      |  |
|                              | You need not change this value unless your network administrator instructs you<br>to do so with additional information.                               |  |

| <b>LABEL</b>         | <b>DESCRIPTION</b>                                                                                                    |
|----------------------|----------------------------------------------------------------------------------------------------|
| <b>Shared Secret</b> | Enter a password (up to 31 alphanumeric characters) as the key to be shared<br>between the external authentication server and the Prestige. |
|                      | The key must be the same on the external authentication server and your<br>Prestige. The key is not sent over the network.                  |
| Apply                | Click Apply to save your changes back to the Prestige.                                                                                      |
| Reset                | Click Reset to reload the previous configuration for this screen.                                                                           |

**Table 25** Wireless: 802.1x and Dynamic WEP

# **4.5 OTIST**

OTIST (One-Touch Intelligent Security Technology) allows your Prestige to set the wireless client to use the same wireless settings as the Prestige.

**Note:** The wireless client must support OTIST and have OTIST enabled.

The following are the wireless settings that the Prestige assigns to the wireless client if OTIST is enabled on both devices and the OTIST setup keys are the same.

- SSID
- Security (WEP or WPA-PSK)

**Note:** This will replace the pre-configured wireless settings on the wireless clients.

## **4.5.1 Enabling OTIST**

You must enable OTIST on both the AP and wireless client before you start transferring settings.

**Note:** The AP and wireless client(s) MUST use the same **Setup key**.

### **4.5.1.1 AP**

You can enable OTIST using the Reset button or the web configurator.

### *4.5.1.1.1 Reset button*

If you use the **Reset** button, the default (01234567) or previous saved (through the web configurator) **Setup key** is used to encrypt the settings that you want to transfer.

Hold in the **Reset** button for one or two seconds.

**Note:** If you hold in the **Reset** button too long, the device will reset to the factory defaults!

### *4.5.1.1.2 Web Configurator*

Click the **Wireless LAN** link under **Network** and then the **OTIST** tab. The following screen displays.

**Figure 35** Wireless: OTIST

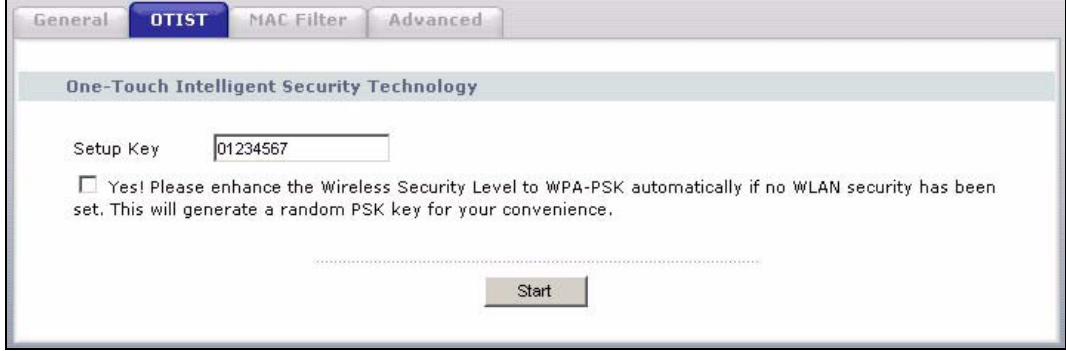

The following table describes the labels in this screen.

**Table 26** Wireless: OTIST

| <b>LABEL</b> | <b>DESCRIPTION</b>                                                                                                 |
|--------------|----------------------------------------------------------------------------------------------------|
| Setup Key    | Type an OTIST Setup Key of exactly eight ASCII characters in length.<br>The default OTIST setup key is "01234567". |
|              | Note: If you change the OTIST setup key here, you must also<br>make the same change on the wireless client(s).     |

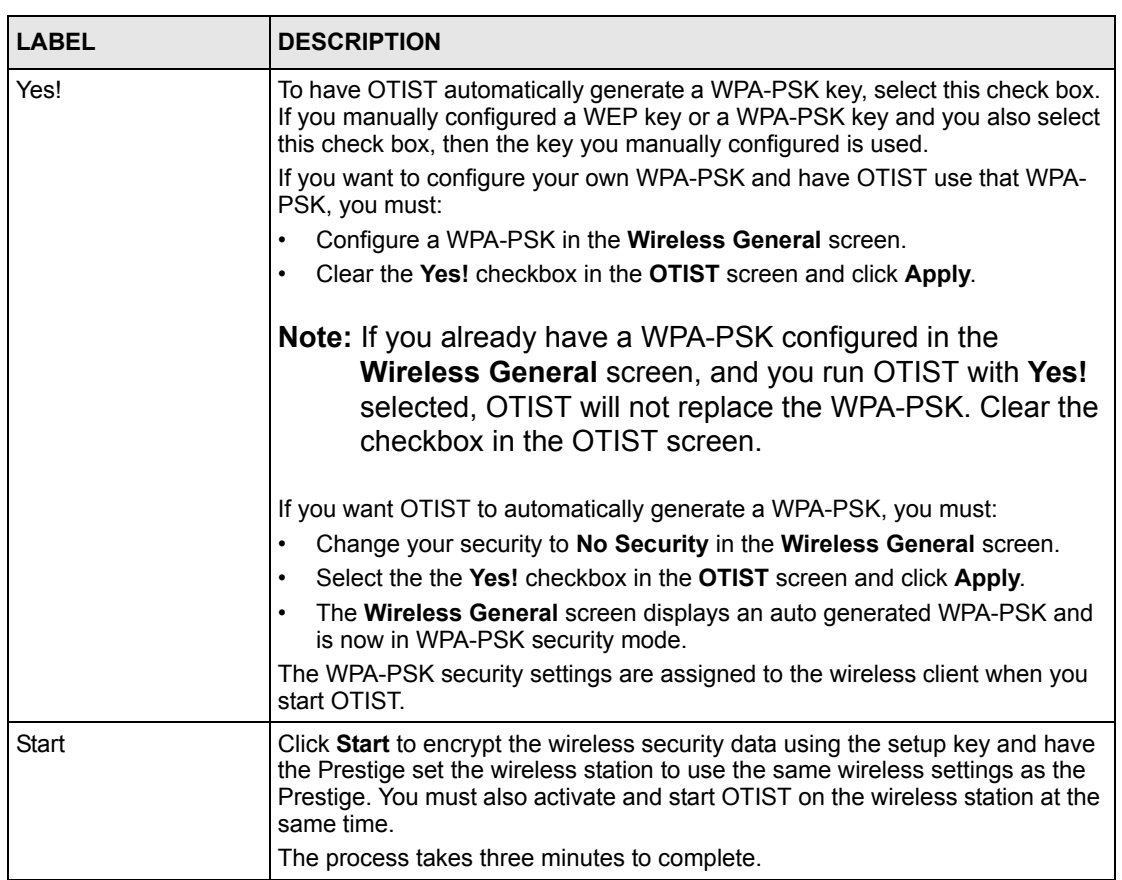

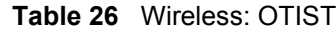

### **4.5.1.2 Wireless Client**

Start the ZyXEL utility and click the **Adapter** tab. Select the **OTIST** check box, enter the same **Setup Key** as your AP's and click **Save**.

**Figure 36** Example Wireless Client OTIST Screen

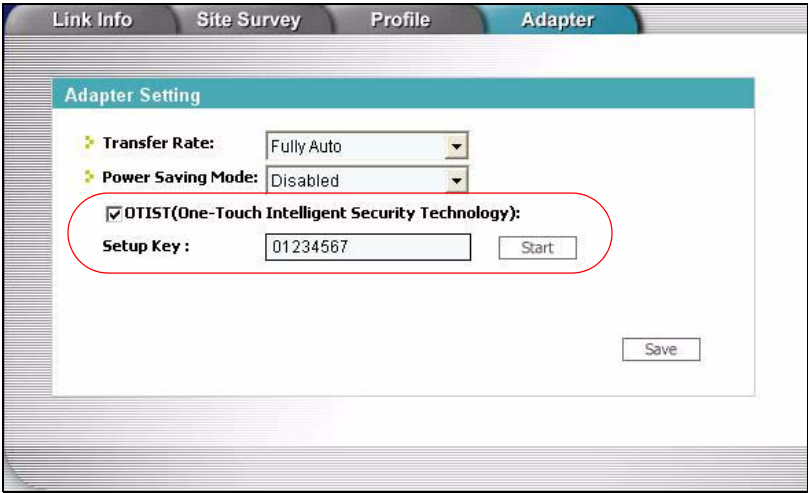

## **4.5.2 Starting OTIST**

- **Note:** You must click **Start** in the AP **OTIST** web configurator screen and in the wireless client(s) **Adapter** screen all within three minutes (at the time of writing). You can start OTIST in the wireless clients and AP in any order but they must all be within range and have OTIST enabled.
	- **1** In the AP, a web configurator screen pops up showing you the security settings to transfer. After reviewing the settings, click **OK**.

### **Figure 37** Security Key

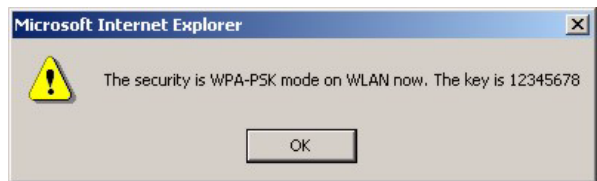

**2** This screen appears while OTIST settings are being transferred. It closes when the transfer is complete.

### **Figure 38 OTIST in Progress (AP)**

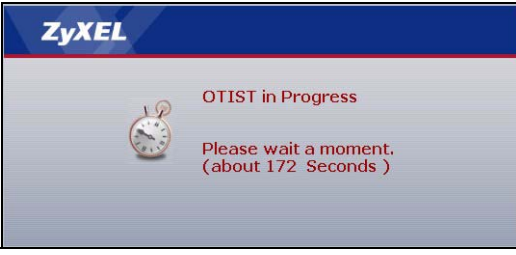

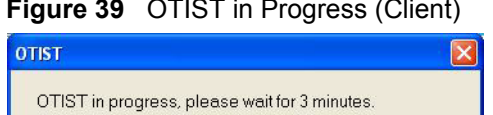

Cancel

• In the wireless client, you see this screen if it can't find an OTIST-enabled AP (with the same **Setup key**). Click **OK** to go back to the ZyXEL utility main screen.

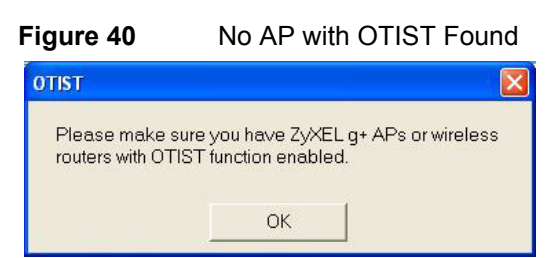

• If there is more than one OTIST-enabled AP within range, you see a screen asking you to select one AP to get settings from.

### **4.5.3 Notes on OTIST**

**1** If you enabled OTIST in the wireless client, you see this screen each time you start the utility. Click **Yes** for it to search for an OTIST-enabled AP.

### **Figure 41** Start OTIST?

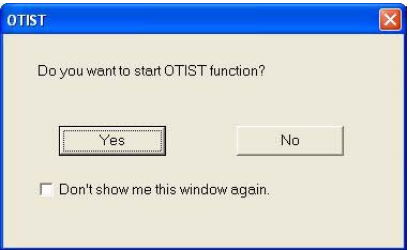

- **2** If an OTIST-enabled wireless client loses its wireless connection for more than ten seconds, it will search for an OTIST-enabled AP for up to one minute. (If you manually have the wireless client search for an OTIST-enabled AP, there is no timeout; click **Cancel** in the OTIST progress screen to stop the search.)
- **3** When the wireless client finds an OTIST-enabled AP, you must still click **Start** in the AP **OTIST** web configurator screen or hold in the **Reset** button (for one or two seconds) for the AP to transfer settings.
- **4** If you change the SSID or the keys on the AP after using OTIST, you need to run OTIST again or enter them manually in the wireless client(s).
- **5** If you configure OTIST to generate a WPA-PSK key, this key changes each time you run OTIST. Therefore, if a new wireless client joins your wireless network, you need to run OTIST on the AP and ALL wireless clients again.

# **4.6 MAC Filter**

The MAC filter screen allows you to configure the Prestige to give exclusive access to up to 32 devices (**Allow**) or exclude up to 32 devices from accessing the Prestige (**Deny**). Every Ethernet device has a unique MAC (Media Access Control) address. The MAC address is assigned at the factory and consists of six pairs of hexadecimal characters, for example, 00- A0-C5-00-00-02. You need to know the MAC address of the devices to configure this screen.

To change your Prestige's MAC filter settings, click the **Wireless LAN** link under **Network**  and then the **MAC Filter** tab. The screen appears as shown.

| Active<br>г              |                        |     |                    |
|--------------------------|------------------------|-----|--------------------|
| Filter Action            | $O$ Deny<br>☞<br>Allow |     |                    |
| Set                      | <b>MAC Address</b>     | Set | <b>MAC Address</b> |
| $\mathbf 1$              | 00-00-00-00-00-00      | 17  | 00-00-00-00-00-00  |
| $\overline{2}$           | 00-00-00-00-00-00      | 18  | 00-00-00-00-00-00  |
| 3                        | 00-00-00-00-00-00      | 19  | 00-00-00-00-00-00  |
| $\overline{\bf{4}}$      | 00-00-00-00-00-00      | 20  | 00-00-00-00-00-00  |
| 5                        | 00-00-00-00-00-00      | 21  | 00-00-00-00-00-00  |
| 6                        | 00-00-00-00-00-00      | 22  | 00-00-00-00-00-00  |
| $\overline{\phantom{a}}$ | 00-00-00-00-00-00      | 23  | 00-00-00-00-00-00  |
| 8                        | 00-00-00-00-00-00      | 24  | 00-00-00-00-00-00  |
| 9                        | 00-00-00-00-00-00      | 25  | 00-00-00-00-00-00  |
| 10                       | 00-00-00-00-00-00      | 26  | 00-00-00-00-00-00  |
| 11                       | 00-00-00-00-00-00      | 27  | 00-00-00-00-00-00  |
| 12                       | 00-00-00-00-00-00      | 28  | 00-00-00-00-00-00  |
| 13                       | 00-00-00-00-00-00      | 29  | 00-00-00-00-00-00  |
| 14                       | 00-00-00-00-00-00      | 30  | 00-00-00-00-00-00  |
| 15                       | 00-00-00-00-00-00      | 31  | 00-00-00-00-00-00  |
| 16                       | 00-00-00-00-00-00      | 32  | 00-00-00-00-00-00  |

**Figure 42** Wireless: MAC Address Filter

**Table 27** MAC Address Filter

| <b>LABEL</b>         | <b>DESCRIPTION</b>                                                                                                    |
|----------------------|----------------------------------------------------------------------------------------------------|
| Active               | Select Yes from the drop down list box to enable MAC address filtering.                                                                                                    |
| <b>Filter Action</b> | Define the filter action for the list of MAC addresses in the <b>MAC Address</b> table.<br>Select Deny to block access to the Prestige, MAC addresses not listed will be allowed<br>to access the Prestige<br>Select Allow to permit access to the Prestige, MAC addresses not listed will be denied<br>access to the Prestige. |
| Set                  | This is the index number of the MAC address.                                                                                                    |
| <b>MAC Address</b>   | Enter the MAC addresses of the wireless station that are allowed or denied access to<br>the Prestige in these address fields. Enter the MAC addresses in a valid MAC address<br>format, that is, six hexadecimal character pairs, for example, 12:34:56:78:9a:bc.                                                               |
| Apply                | Click <b>Apply</b> to save your changes back to the Prestige.                                                                                                    |
| Reset                | Click <b>Reset</b> to reload the previous configuration for this screen.                                                                                                    |

# **4.7 Wireless LAN Advanced Screen**

See the appendix for background information on roaming.

To enable roaming on your Prestige, click the **Wireless LAN** link under **Network** and then the **Advanced** tab. The screen appears as shown.

**Figure 43** Wireless: Advanced

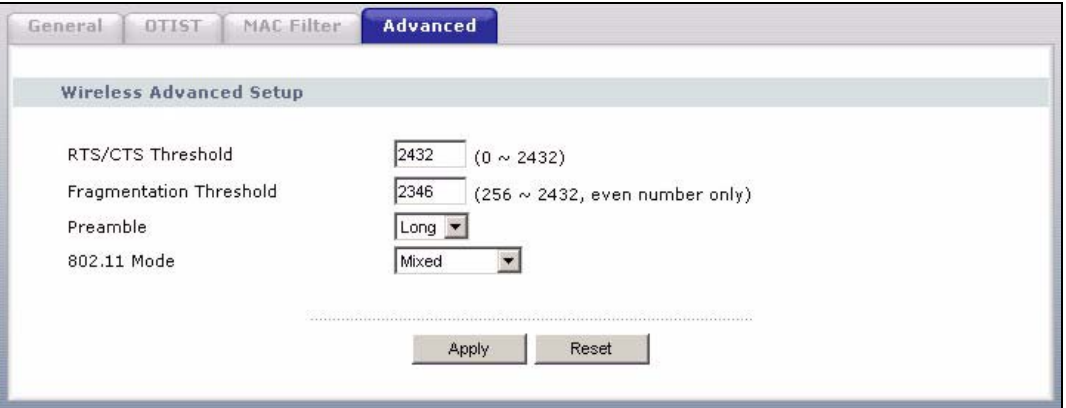

The following table describes the labels in this screen.

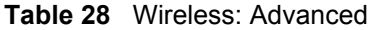

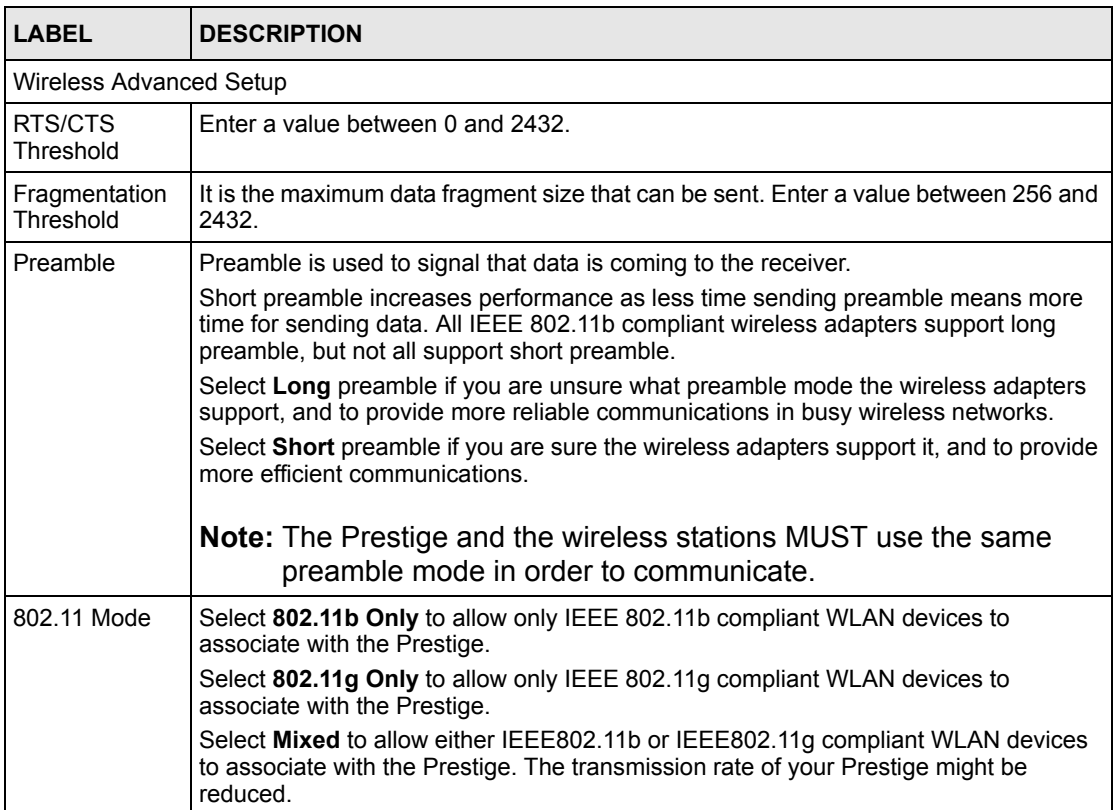

#### **Table 28** Wireless: Advanced

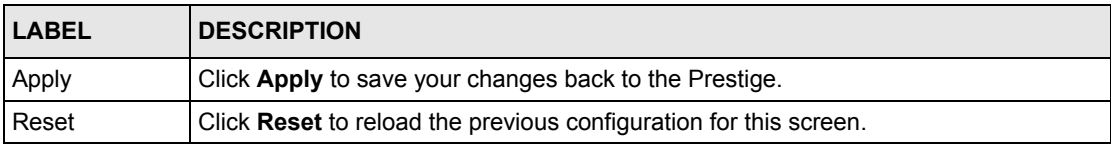

# **CHAPTER 5 WAN**

This chapter describes how to configure WAN settings.

# **5.1 WAN IP Address Assignment**

Every computer on the Internet must have a unique IP address. If your networks are isolated from the Internet, for instance, only between your two branch offices, you can assign any IP addresses to the hosts without problems. However, the Internet Assigned Numbers Authority (IANA) has reserved the following three blocks of IP addresses specifically for private networks.

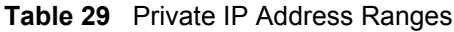

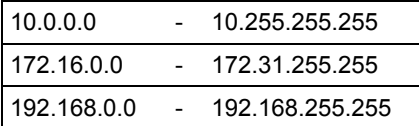

You can obtain your IP address from the IANA, from an ISP or have it assigned by a private network. If you belong to a small organization and your Internet access is through an ISP, the ISP can provide you with the Internet addresses for your local networks. On the other hand, if you are part of a much larger organization, you should consult your network administrator for the appropriate IP addresses.

**Note:** Regardless of your particular situation, do not create an arbitrary IP address; always follow the guidelines above. For more information on address assignment, please refer to RFC 1597, Address Allocation for Private Internets and RFC 1466, Guidelines for Management of IP Address Space.

# **5.2 IP Address and Subnet Mask**

Similar to the way houses on a street share a common street name, so too do computers on a LAN share one common network number.

Where you obtain your network number depends on your particular situation. If the ISP or your network administrator assigns you a block of registered IP addresses, follow their instructions in selecting the IP addresses and the subnet mask.

If the ISP did not explicitly give you an IP network number, then most likely you have a single user account and the ISP will assign you a dynamic IP address when the connection is established. The Internet Assigned Number Authority (IANA) reserved this block of addresses specifically for private use; please do not use any other number unless you are told otherwise. Let's say you select 192.168.1.0 as the network number; which covers 254 individual addresses, from 192.168.1.1 to 192.168.1.254 (zero and 255 are reserved). In other words, the first three numbers specify the network number while the last number identifies an individual computer on that network.

Once you have decided on the network number, pick an IP address that is easy to remember, for instance, 192.168.1.1, for your Prestige, but make sure that no other device on your network is using that IP address.

The subnet mask specifies the network number portion of an IP address. Your Prestige will compute the subnet mask automatically based on the IP address that you entered. You don't need to change the subnet mask computed by the Prestige unless you are instructed to do otherwise.

# **5.3 DNS Server Address Assignment**

Use DNS (Domain Name System) to map a domain name to its corresponding IP address and vice versa, for instance, the IP address of www.zyxel.com is 204.217.0.2. The DNS server is extremely important because without it, you must know the IP address of a computer before you can access it.

The Prestige can get the DNS server addresses in the following way.

**1** The ISP tells you the DNS server addresses, usually in the form of an information sheet, when you sign up. If your ISP gives you DNS server addresses, enter them in the DNS Server fields in DHCP Setup.

If the ISP did not give you DNS server information, leave the DNS Server fields in DHCP Setup set to 0.0.0.0 for the ISP to dynamically assign the DNS server IP addresses.

# **5.4 TCP/IP Priority (Metric)**

The metric represents the "cost of transmission". A router determines the best route for transmission by choosing a path with the lowest "cost". RIP routing uses hop count as the measurement of cost, with a minimum of "1" for directly connected networks. The number must be between "1" and "15"; a number greater than "15" means the link is down. The smaller the number, the lower the "cost".

The metric sets the priority for the Prestige's routes to the Internet. If the routes have the same metric, the Prestige uses the following pre-defined priorities:

**1 WAN**: designated by the ISP or a static route (see Chapter 10 on page 115)

### **2 Traffic Redirect** (see Section 5.9 on page 90)

For example, if **WAN** has a metric of "1" and **Traffic Redirect** has a metric of "2", the **WAN** connection acts as the primary default route. If the **WAN** route fails to connect to the Internet, the Prestige tries **Traffic Redirect** next.

# **5.5 WAN MAC Address**

Every Ethernet device has a unique MAC (Media Access Control) address. The MAC address is assigned at the factory and consists of six pairs of hexadecimal characters, for example, 00- A0-C5-00-00-02.

You can configure the WAN port's MAC address by either using the factory default or cloning the MAC address from a computer on your LAN. Once it is successfully configured, the address will be copied to the "rom" file (ZyNOS configuration file). It will not change unless you change the setting or upload a different "rom" file.

**Table 30** Example of Network Properties for LAN Servers with Fixed IP Addresses

| l Choose an IP address     | 192.168.1.2-192.168.1.32; 192.168.1.65-192.168.1.254. |
|----------------------------|-------------------------------------------------------|
| I Subnet mask              | 255.255.255.0                                         |
| Gateway (or default route) | 192.168.1.1 (Prestige LAN IP)                         |

# **5.6 Internet Connection**

To change your Prestige's WAN ISP, IP and MAC settings, click **WAN** under **Network**. The screen differs by the encapsulation.

## **5.6.1 Ethernet Encapsulation**

The screen shown next is for **Ethernet** encapsulation.

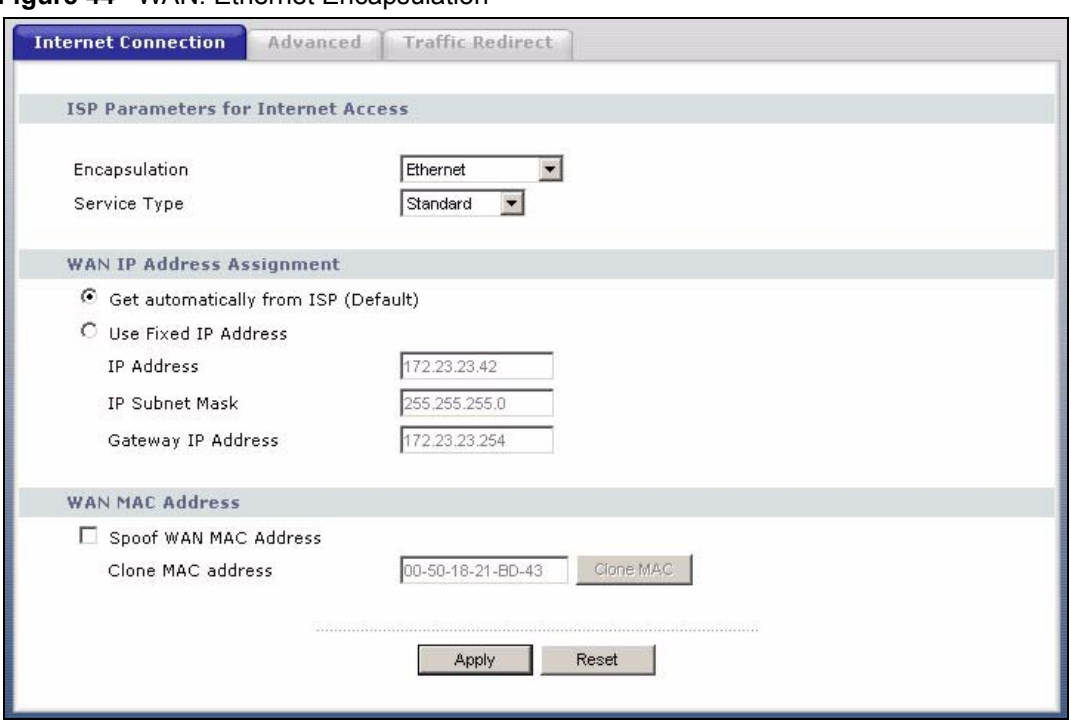

**Figure 44 WAN: Ethernet Encapsulation** 

**Table 31** WAN: Ethernet Encapsulation

| <b>LABEL</b>                    | <b>DESCRIPTION</b>                                                                                                    |
|---------------------------------|----------------------------------------------------------------------------------------------------|
| Encapsulation                   | You must choose the Ethernet option when the WAN port is used as a regular<br>Fthernet.                                                                                                    |
| Service Type                    | Choose from <b>Standard, Telstra</b> (RoadRunner Telstra authentication method),<br><b>RR-Manager</b> (Roadrunner Manager authentication method), <b>RR-Toshiba</b><br>(Roadrunner Toshiba authentication method) or Telia Login. |
|                                 | The following fields do not appear with the <b>Standard</b> service type.                                                                                                    |
| WAN IP Address Assignment       |                                                                                                    |
| Get automatically<br>from ISP   | Select this option If your ISP did not assign you a fixed IP address. This is the<br>default selection.                                                                                                    |
| Use fixed IP<br>address         | Select this option If the ISP assigned a fixed IP address.                                                                                                    |
| <b>IP Address</b>               | Enter your WAN IP address in this field if you selected Use Fixed IP Address.                                                                                                    |
| Remote IP<br>Subnet Mask        | Enter the Remote IP Subnet Mask (if your ISP gave you one) in this field.                                                                                                    |
| Backup<br>Gateway IP<br>Address | Enter a <b>Backup Gateway IP Address</b> (if your ISP gave you one) in this field.                                                                                                    |
| WAN MAC<br>Address              |                                                                                                    |

| <b>LABEL</b>             | <b>DESCRIPTION</b>                                                                                                    |
|--------------------------|----------------------------------------------------------------------------------------------------|
| Spoof WAN MAC<br>Address | The MAC address section allows users to configure the WAN port's MAC address<br>by either using the factory default or cloning the MAC address from a computer on<br>your LAN.                                                                                                   |
|                          | Clear the check box to use the factory assigned default MAC Address.                                                                                                    |
|                          | Select this option and and click Clone MAC to clone the MAC address in the MAC<br>Address field.                                                                                                    |
| Clone MAC<br>address     | Enter the MAC address of the computer on the LAN whose MAC you are cloning.<br>Once it is successfully configured, the address will be copied to the rom file<br>(ZyNOS configuration file). It will not change unless you change the setting or<br>upload a different ROM file. |
| Apply                    | Click Apply to save your changes back to the Prestige.                                                                                                    |
| Reset                    | Click Reset to begin configuring this screen afresh.                                                                                                    |

**Table 31** WAN: Ethernet Encapsulation

## **5.6.2 PPPoE Encapsulation**

The Prestige supports PPPoE (Point-to-Point Protocol over Ethernet). PPPoE is an IETF standard (RFC 2516) specifying how a personal computer (PC) interacts with a broadband modem (DSL, cable, wireless, etc.) connection. The **PPP over Ethernet** option is for a dialup connection using PPPoE.

For the service provider, PPPoE offers an access and authentication method that works with existing access control systems (for example RADIUS).

One of the benefits of PPPoE is the ability to let you access one of multiple network services, a function known as dynamic service selection. This enables the service provider to easily create and offer new IP services for individuals.

Operationally, PPPoE saves significant effort for both you and the ISP or carrier, as it requires no specific configuration of the broadband modem at the customer site.

By implementing PPPoE directly on the Prestige (rather than individual computers), the computers on the LAN do not need PPPoE software installed, since the Prestige does that part of the task. Furthermore, with NAT, all of the LANs' computers will have access.

The screen shown next is for **PPPoE** encapsulation.

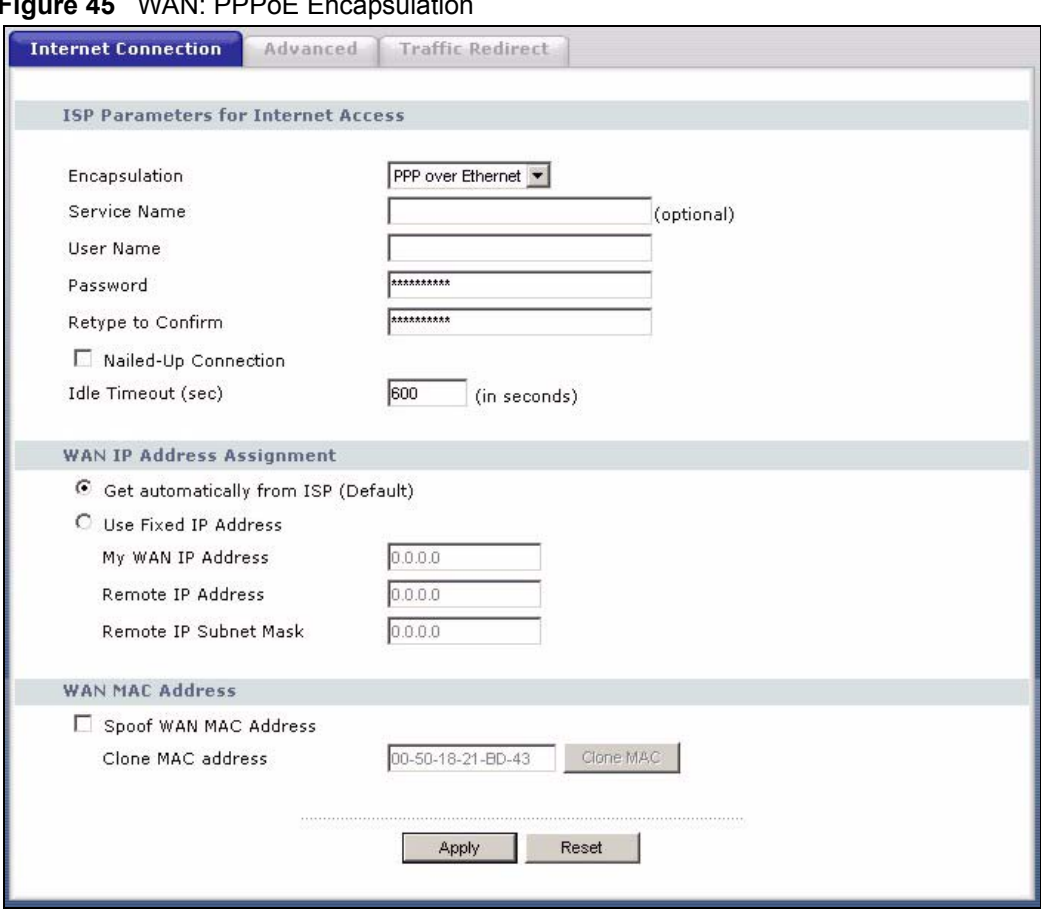

**Figure 45** WAN: PPPoE Encapsulation

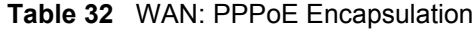

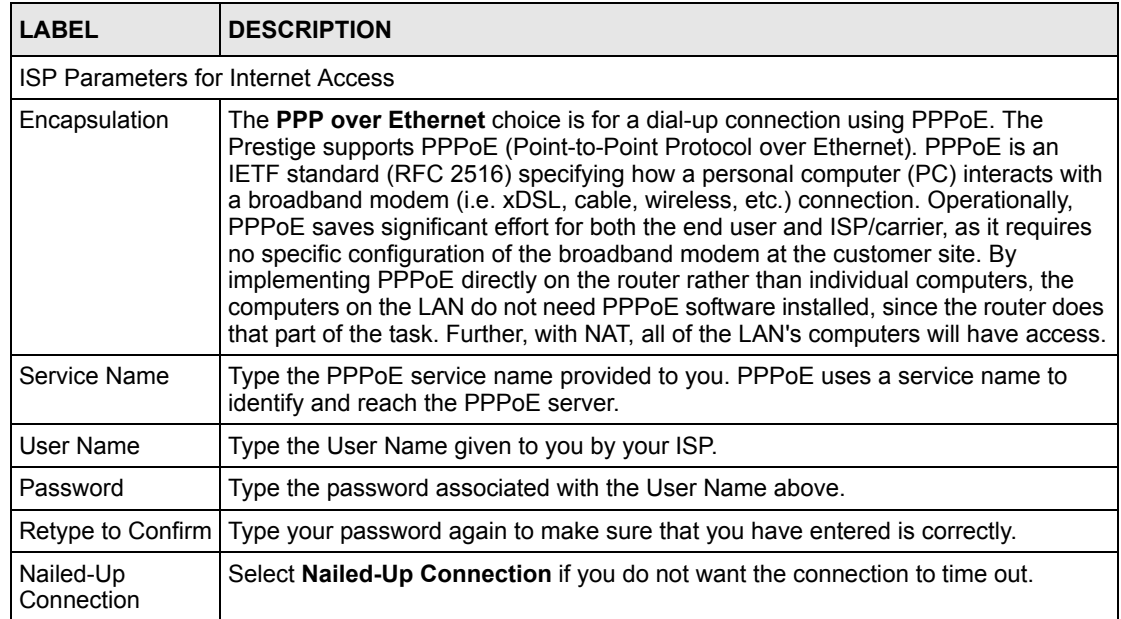

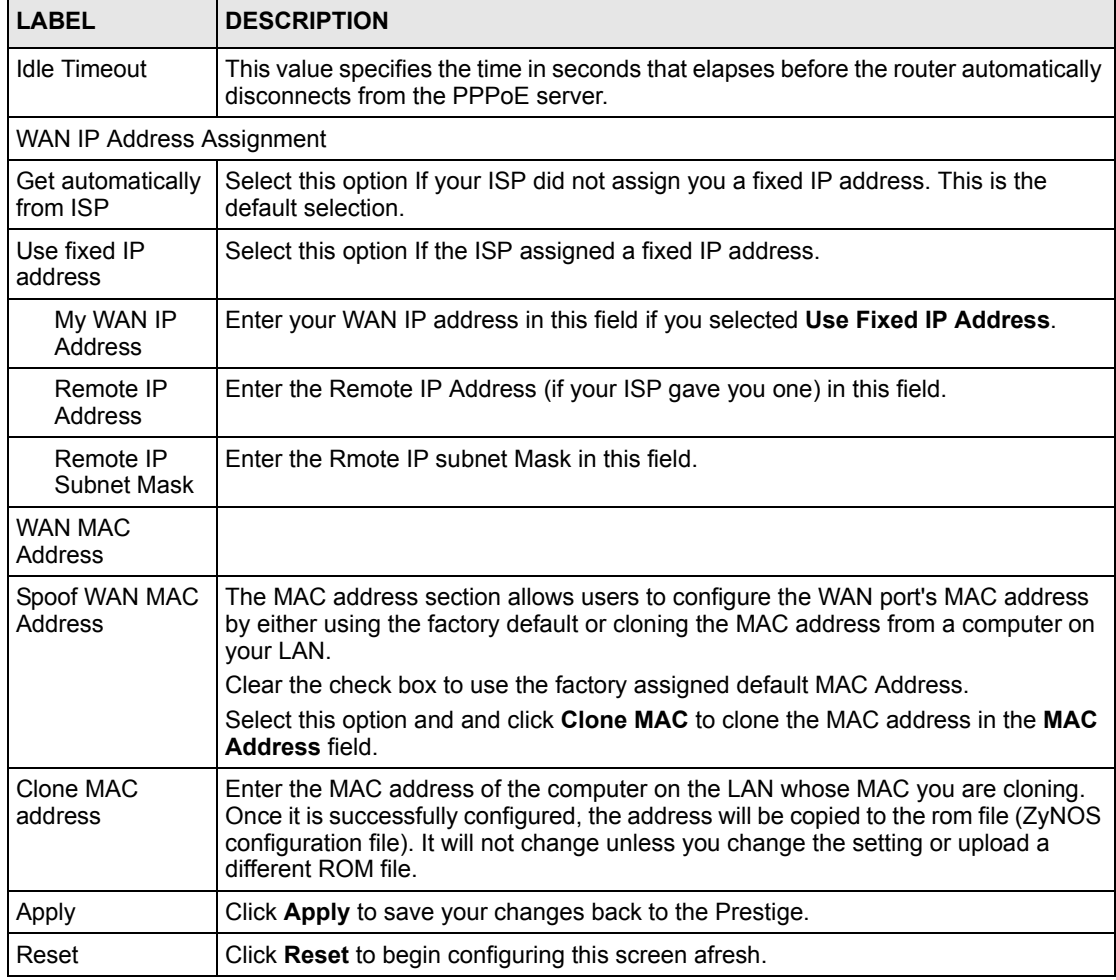

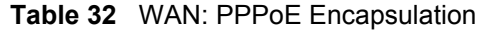

# **5.6.3 PPTP Encapsulation**

Point-to-Point Tunneling Protocol (PPTP) is a network protocol that enables secure transfer of data from a remote client to a private server, creating a Virtual Private Network (VPN) using TCP/IP-based networks.

PPTP supports on-demand, multi-protocol and virtual private networking over public networks, such as the Internet.

The screen shown next is for **PPTP** encapsulation.

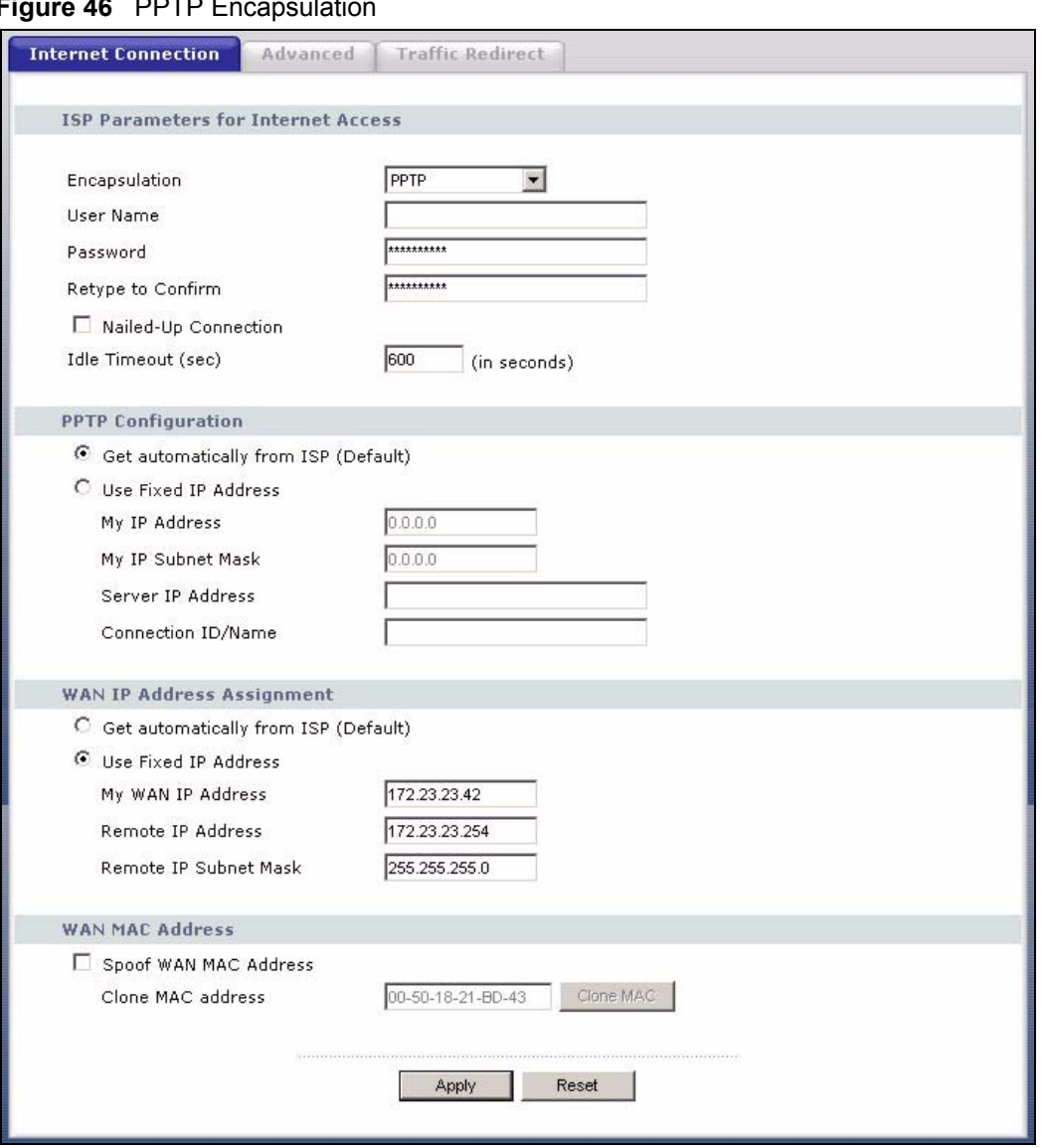

**Figure 46** PPTP Encapsulation

**Table 33** PPTP Encapsulation

| <b>LABEL</b>                              | <b>DESCRIPTION</b>                                                                                                    |  |
|-------------------------------------------|----------------------------------------------------------------------------------------------------|--|
| <b>ISP Parameters for Internet Access</b> |                                                                                                    |  |
| Encapsulation                             | Point-to-Point Tunneling Protocol (PPTP) is a network protocol that enables<br>secure transfer of data from a remote client to a private server, creating a<br>Virtual Private Network (VPN) using TCP/IP-based networks. PPTP supports<br>on-demand, multi-protocol, and virtual private networking over public<br>networks, such as the Internet. The Prestige supports only one PPTP server<br>connection at any given time.<br>To configure a PPTP client, you must configure the User Name and<br>Password fields for a PPP connection and the PPTP parameters for a PPTP<br>connection. |  |
| User Name                                 | Type the user name given to you by your ISP.                                                                                                    |  |

### **Table 33** PPTP Encapsulation

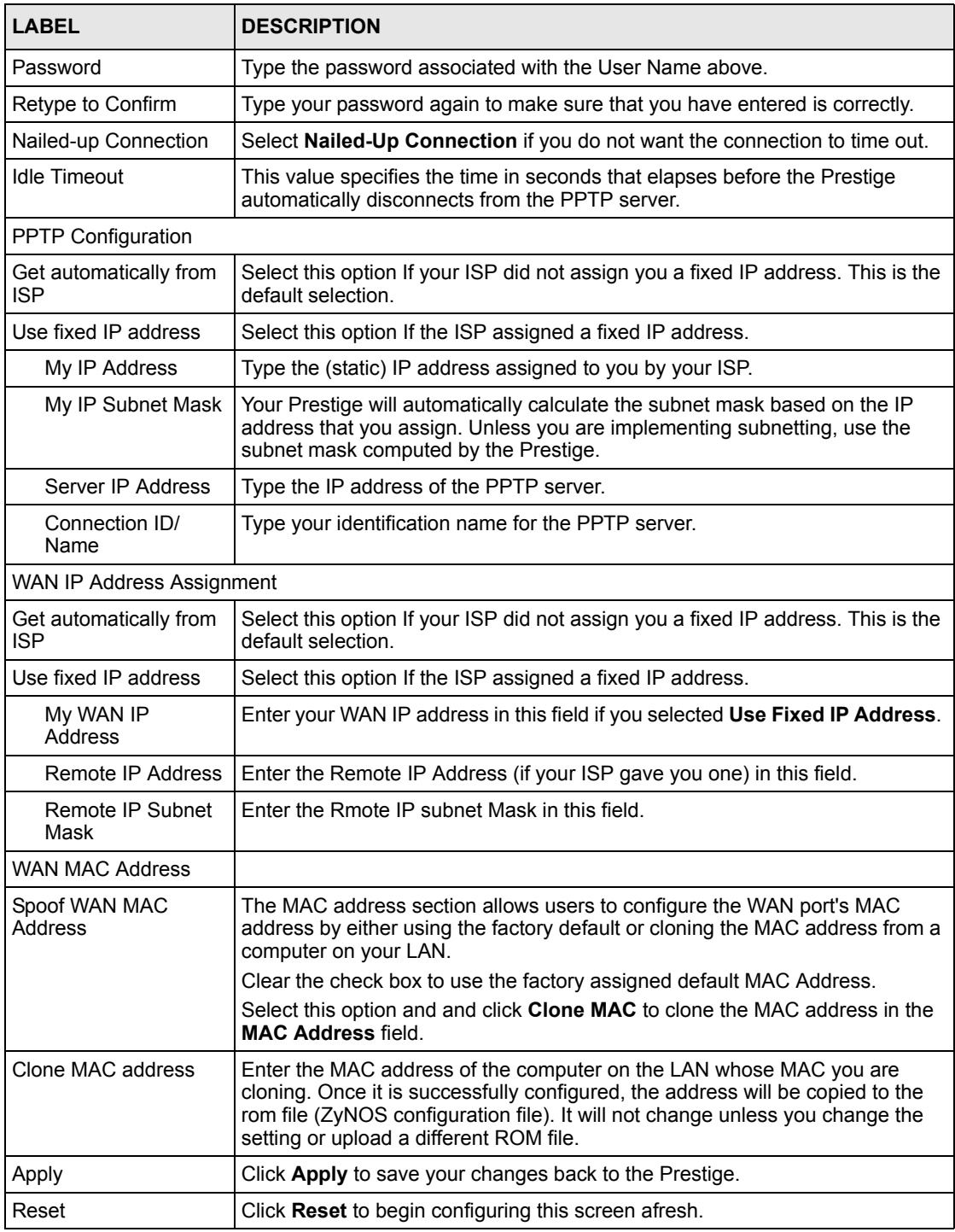

# **5.7 Advanced WAN Screen**

To change your Prestige's advanced WAN settings, click the **WAN** link under Network, and the **Advanced** tab. The screen appears as shown.

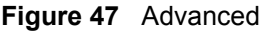

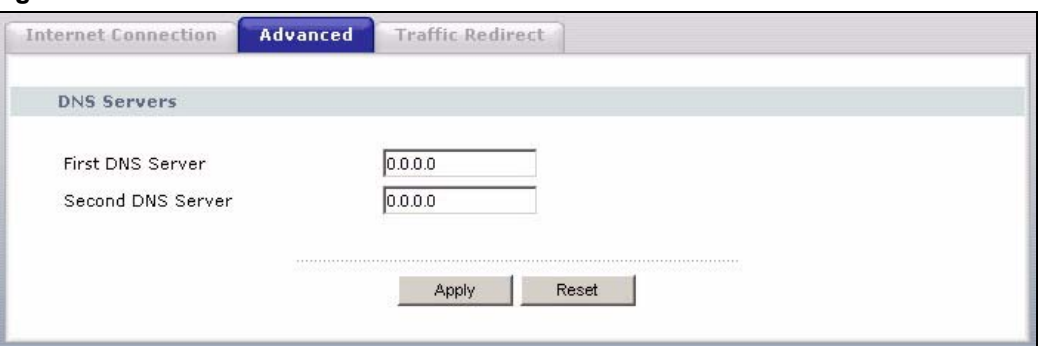

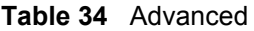

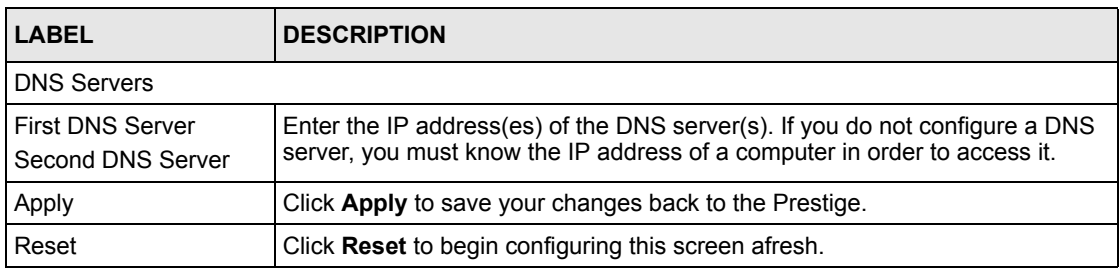

# **5.8 Traffic Redirect**

Traffic redirect forwards WAN traffic to a backup gateway when the Prestige cannot connect to the Internet through its normal gateway. Connect the backup gateway on the WAN so that the Prestige still provides firewall protection.

#### **Figure 48** Traffic Redirect WAN Setup

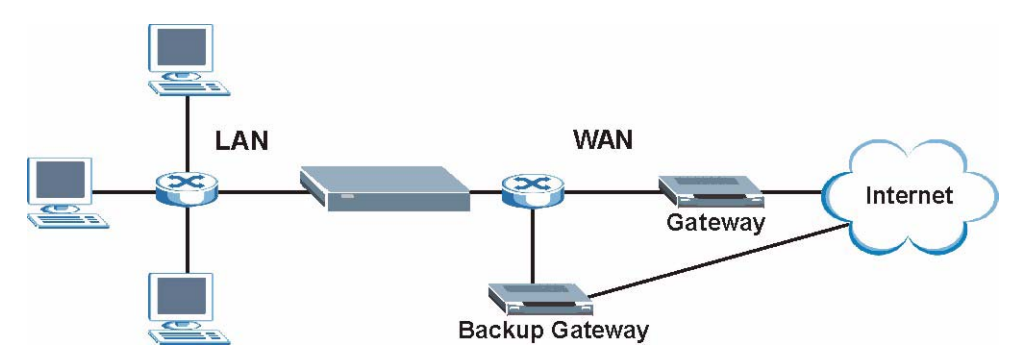

# **5.9 Traffic Redirect Screen**

To change your Prestige's Traffic Redirect settings, click the **WAN** link under **Network** and the **Traffic Redirect** tab. The screen appears as shown.

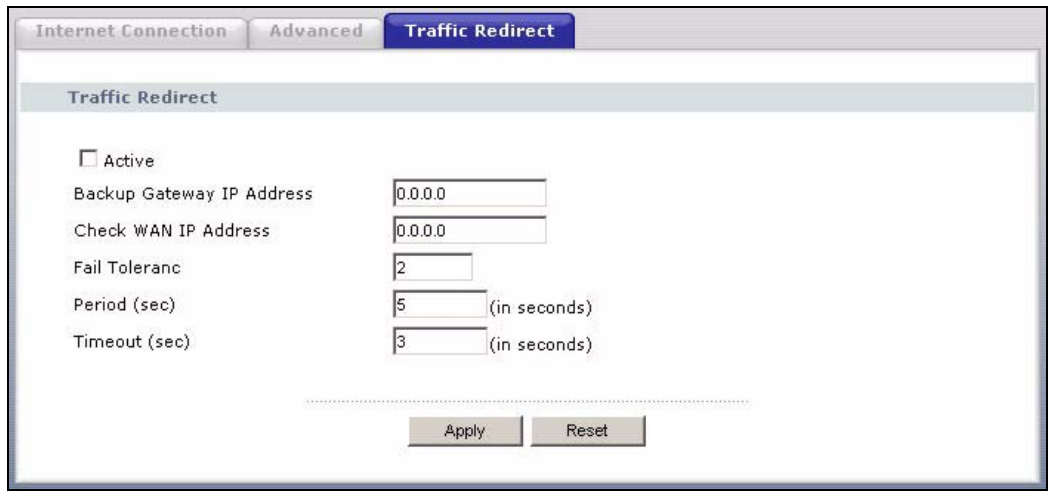

**Figure 49** WAN: Traffic Redirect

The following table describes the labels in this screen.

**Table 35** Traffic Redirect

| I ARFI                                 | <b>DESCRIPTION</b>                                                                                                    |
|----------------------------------------|----------------------------------------------------------------------------------------------------|
| Active                                 | Select this check box to have the Prestige use traffic redirect if the normal WAN<br>connection goes down.                                                                                                    |
| <b>Backup</b><br>Gateway IP<br>Address | Type the IP address of your backup gateway in dotted decimal notation. The Prestige<br>automatically forwards traffic to this IP address if the Prestige's Internet connection<br>terminates.                                                                                                    |
| Check WAN IP<br>Address                | Configuration of this field is optional. If you do not enter an IP address here, the<br>Prestige will use the default gateway IP address. Configure this field to test your<br>Prestige's WAN accessibility. Type the IP address of a reliable nearby computer (for<br>example, your ISP's DNS server address). If you are using PPTP or PPPoE<br>Encapsulation, type "0.0.0.0" to configure the Prestige to check the PVC (Permanent<br>Virtual Circuit) or PPTP tunnel. |
| Fail Tolerance                         | Type the number of times your Prestige may attempt and fail to connect to the Internet<br>before traffic is forwarded to the backup gateway.                                                                                                    |
| Period<br>(seconds)                    | Type the number of seconds for the Prestige to wait between checks to see if it can<br>connect to the WAN IP address (Check WAN IP Address field) or default gateway.<br>Allow more time if your destination IP address handles lots of traffic.                                                                                                    |
| Timeout<br>(seconds)                   | Type the number of seconds for your Prestige to wait for a ping response from the IP<br>Address in the Check WAN IP Address field before it times out. The WAN connection<br>is considered "down" after the Prestige times out the number of times specified in the<br><b>Fail Tolerance</b> field. Use a higher value in this field if your network is busy or<br>congested.                                                                                             |
| Apply                                  | Click Apply to save your changes back to the Prestige.                                                                                                    |
| Reset                                  | Click Reset to begin configuring this screen afresh.                                                                                                    |

# **CHAPTER 6 LAN**

This chapter describes how to configure LAN settings.

# **6.1 LAN Overview**

Local Area Network (LAN) is a shared communication system to which many computers are attached. The LAN screens can help you configure a LAN DHCP server, manage IP addresses, and partition your physical network into logical networks.

## **6.1.1 IP Pool Setup**

The Prestige is pre-configured with a pool of 32 IP addresses starting from 192.168.1.33 to 192.168.1.64. This configuration leaves 31 IP addresses (excluding the Prestige itself) in the lower range for other server computers, for instance, servers for mail, FTP, TFTP, web, etc., that you may have.

# **6.1.2 System DNS Servers**

Refer to the *IP Address and Subnet Mask* section in the **Wizard Connection** chapter.

# **6.2 LAN TCP/IP**

The Prestige has built-in DHCP server capability that assigns IP addresses and DNS servers to systems that support DHCP client capability.

# **6.2.1 Factory LAN Defaults**

The LAN parameters of the Prestige are preset in the factory with the following values:

- IP address of 192.168.1.1 with subnet mask of 255.255.255.0 (24 bits)
- DHCP server enabled with 32 client IP addresses starting from 192.168.1.33.

These parameters should work for the majority of installations. If your ISP gives you explicit DNS server address(es), read the embedded web configurator help regarding what fields need to be configured.

## **6.2.2 IP Address and Subnet Mask**

Refer to the section about IP address and subnet mask in the **Wizard Setup** chapter for this information.

# **6.3 IP Screen**

Click the **LAN** link under **Network** to open the **IP** screen.

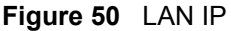

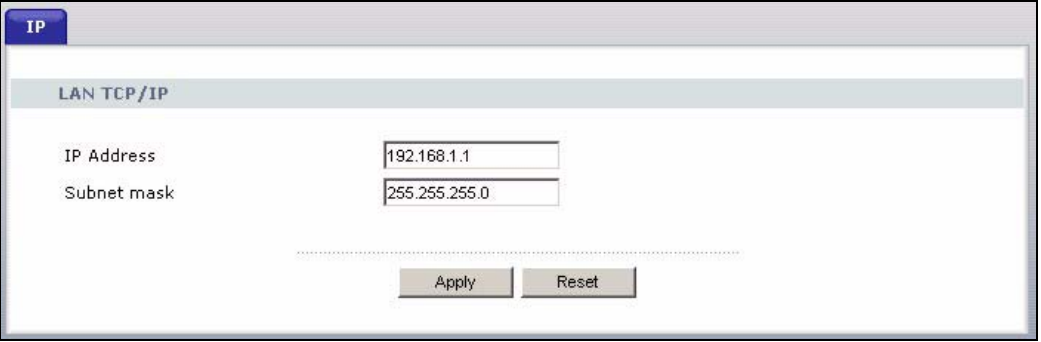

The following table describes the labels in this screen.

### **Table 36** LAN IP

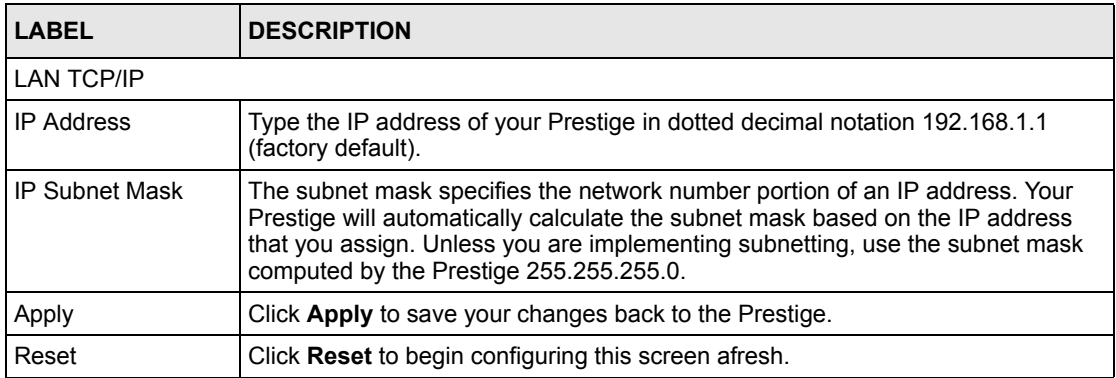

# **CHAPTER 7 DHCP Server**

# **7.1 DHCP**

DHCP (Dynamic Host Configuration Protocol, RFC 2131 and RFC 2132) allows individual clients to obtain TCP/IP configuration at start-up from a server. You can configure the Prestige as a DHCP server or disable it. When configured as a server, the Prestige provides the TCP/IP configuration for the clients. If DHCP service is disabled, you must have another DHCP server on your LAN, or else the computer must be manually configured.

# **7.2 DHCP Screen**

Click the **DHCP Server** link under **Network** and the **General** tab. The following screen displays.

**Figure 51** General

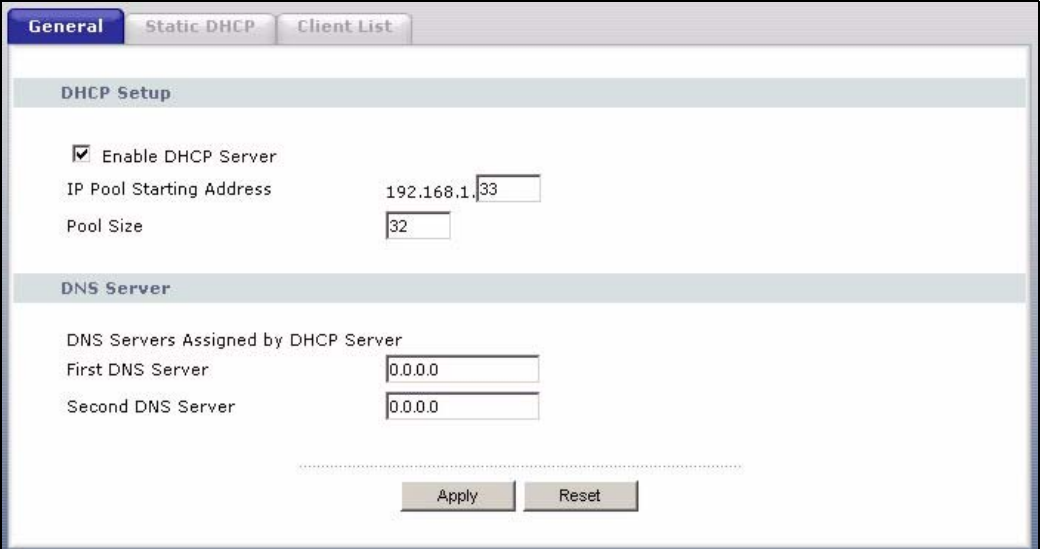

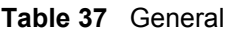

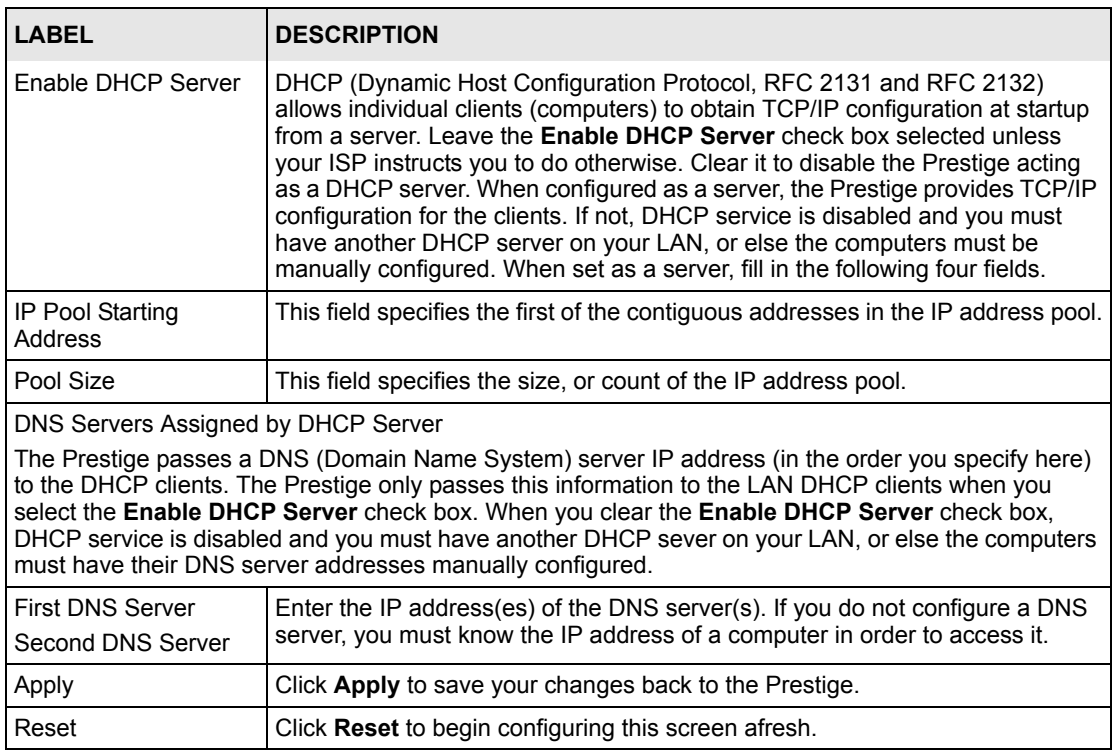

# **7.3 Static DHCP Screen**

This table allows you to assign IP addresses on the LAN to specific individual computers based on their MAC addresses.

Every Ethernet device has a unique MAC (Media Access Control) address. The MAC address is assigned at the factory and consists of six pairs of hexadecimal characters, for example, 00- A0-C5-00-00-02.

To change your Prestige's Static DHCP settings, click the **DHCP Server** link under **Network** and the **Static DHCP** tab. The following screen displays.

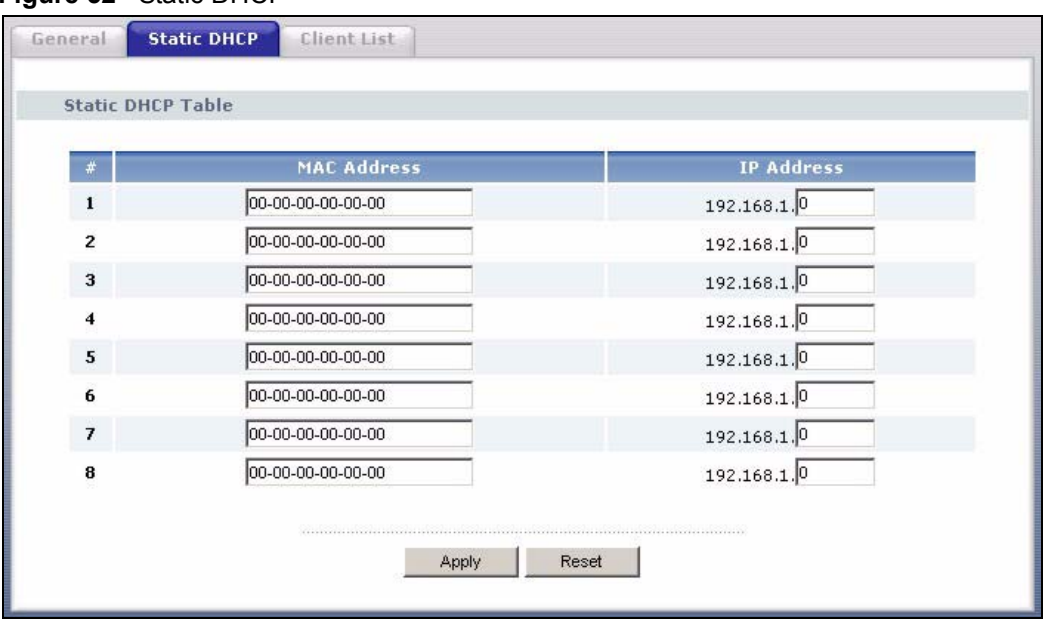

**Figure 52** Static DHCP

#### **Table 38** Static DHCP

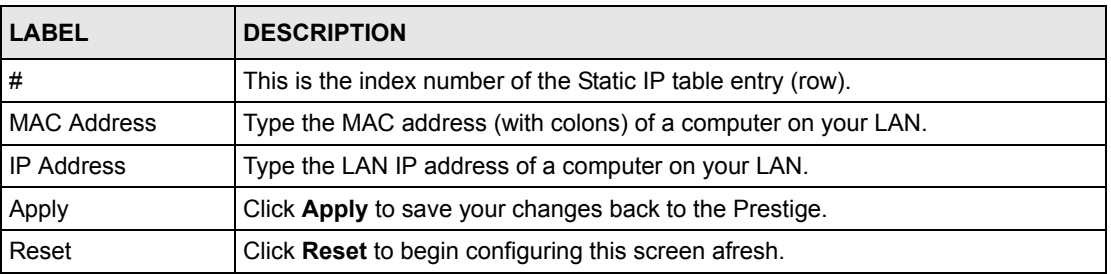

# **7.4 Client List Screen**

The DHCP table shows current DHCP client information (including **IP Address**, **Host Name** and **MAC Address**) of all network clients using the Prestige's DHCP server.

Configure this screen to always assign an IP address to a MAC address (and host name). Click the **DHCP Server** link under **Network** and the **Client List** tab.

**Note:** You can also view a read-only client list by clicking the **DHCP Table (Detail)**  hyperlink in the **Status** screen.

The following screen displays.

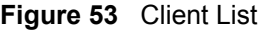

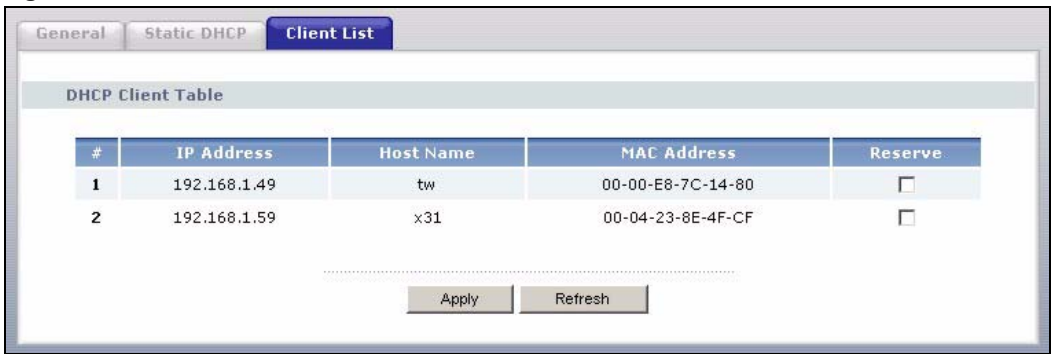

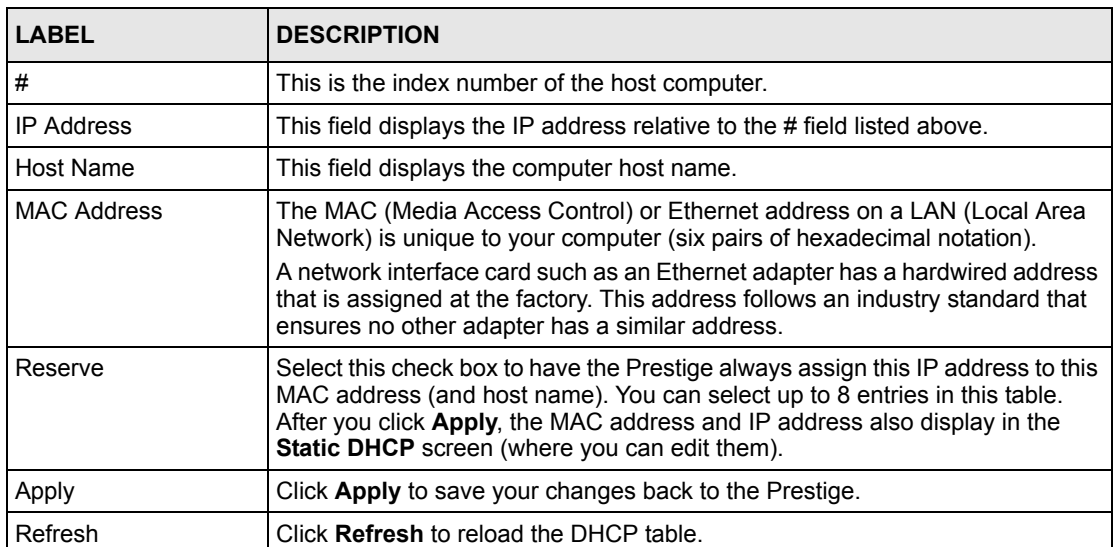

### **Table 39** Client List

# **CHAPTER 8 Network Address Translation (NAT)**

This chapter discusses how to configure NAT on the Prestige.

# **8.1 NAT Overview**

NAT (Network Address Translation - NAT, RFC 1631) is the translation of the IP address of a host in a packet. For example, the source address of an outgoing packet, used within one network is changed to a different IP address known within another network.

## **8.1.1 NAT Definitions**

Inside/outside denotes where a host is located relative to the Prestige. For example, the computers of your subscribers are the inside hosts, while the web servers on the Internet are the outside hosts.

Global/local denotes the IP address of a host in a packet as the packet traverses a router. For example, the local address refers to the IP address of a host when the packet is in the local network, while the global address refers to the IP address of the host when the same packet is traveling in the WAN side.

Note that inside/outside refers to the location of a host, while global/local refers to the IP address of a host used in a packet. Thus, an inside local address (ILA) is the IP address of an inside host in a packet when the packet is still in the local network, while an inside global address (IGA) is the IP address of the same inside host when the packet is on the WAN side. The following table summarizes this information.

| <b>TERM</b> | <b>DESCRIPTION</b>                                                                             |
|-------------|------------------------------------------------------------------------------------------------|
| Inside      | This refers to the host on the LAN.                                                            |
| Outside     | This refers to the host on the WAN.                                                            |
| Local       | This refers to the packet address (source or destination) as the packet travels on the LAN.    |
| Global      | This refers to the packet address (source or destination) as the packet travels on the<br>WAN. |

**Table 40** NAT Definitions

**Note:** NAT never changes the IP address (either local or global) of an outside host.

### **8.1.2 What NAT Does**

In the simplest form, NAT changes the source IP address in a packet received from a subscriber (the inside local address) to another (the inside global address) before forwarding the packet to the WAN side. When the response comes back, NAT translates the destination address (the inside global address) back to the inside local address before forwarding it to the original inside host. Note that the IP address (either local or global) of an outside host is never changed.

The global IP addresses for the inside hosts can be either static or dynamically assigned by the ISP. In addition, you can designate servers (for example a web server and a telnet server) on your local network and make them accessible to the outside world. If you do not define any servers (for Many-to-One and Many-to-Many Overload mapping), NAT offers the additional benefit of firewall protection. With no servers defined, your Prestige filters out all incoming inquiries, thus preventing intruders from probing your network. For more information on IP address translation, refer to *RFC 1631*, *The IP Network Address Translator (NAT)*.

## **8.1.3 How NAT Works**

Each packet has two addresses – a source address and a destination address. For outgoing packets, the ILA (Inside Local Address) is the source address on the LAN, and the IGA (Inside Global Address) is the source address on the WAN. For incoming packets, the ILA is the destination address on the LAN, and the IGA is the destination address on the WAN. NAT maps private (local) IP addresses to globally unique ones required for communication with hosts on other networks. It replaces the original IP source address (and TCP or UDP source port numbers for Many-to-One and Many-to-Many Overload NAT mapping) in each packet and then forwards it to the Internet. The Prestige keeps track of the original addresses and port numbers so incoming reply packets can have their original values restored. The following figure illustrates this.